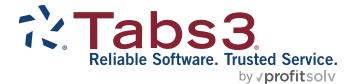

# QuickBooks<sup>®</sup> Integration Guide

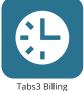

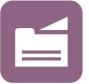

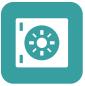

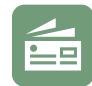

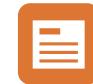

PracticeMaster

**Trust Accounting** 

Accounts Payable

General Ledger

#### TABS3.COM

#### Tabs3 & QuickBooks Integration Guide

Copyright © 2016-2025

Software Technology, LLC 1621 Cushman Drive Lincoln, NE 68512 (402) 423-1440 Tabs3.com

Tabs3, PracticeMaster, Tabs3Pay, and the "pinwheel" symbol (??) are registered trademarks of Software Technology, LLC

Intuit and QuickBooks are trademarks and service marks of Intuit Inc., registered in the United States and other countries.

Version 2025 (Friday, March 7, 2025)

## **Table of Contents**

| Introduction                                                     | 6  |
|------------------------------------------------------------------|----|
| Purpose of Guide                                                 | 6  |
| Knowledge Base                                                   | 6  |
| Additional Resources                                             | 6  |
| Integration Overview                                             | 7  |
| Tabs3 Billing to QuickBooks                                      | 7  |
| QuickBooks to Tabs3 Billing                                      | 7  |
| Terminology Differences                                          | 8  |
| Version Compatibility                                            | 8  |
| Integration Configuration                                        | 9  |
| Multi-user Mode vs. Single-user Mode in QuickBooks               | 9  |
| QuickBooks Application Certificate                               | 10 |
| Configuring Tabs3 Billing                                        | 13 |
| Configuring Tabs3 Billing Customization                          | 13 |
| Configuring Tabs3 Billing Clients                                | 15 |
| Configuring Tabs3 Billing Transaction Codes                      | 16 |
| Configuring Tabs3 Billing for Assessing Sales Tax                | 18 |
| Configuring QuickBooks                                           | 20 |
| Verifying the Customer Account No, Rep, and Job Type             | 20 |
| Setting Up Class Tracking                                        | 21 |
| Configuring the Employee List to Display by First Name           | 21 |
| Configuring QuickBooks for Assessing Sales Tax                   | 22 |
| Getting Started                                                  | 25 |
| Implementation Scenarios                                         | 25 |
| Posting an Existing Tabs3 Billing Client Database to QuickBooks  | 25 |
| Bringing over an Existing Customer: Job Database from QuickBooks | 25 |
| When Data Exists in both Tabs3 Billing and QuickBooks            | 26 |
| Disabling Integration after Clients and Costs have Merged from   |    |
| QuickBooks to Tabs3 Billing                                      | 26 |
| Initial Integration                                              | 27 |

| Type of Integration                                                                                                    | 27                    |
|----------------------------------------------------------------------------------------------------|-----------------------|
| Tabs3 File                                                                                                    | 27                    |
| Merge Count                                                                                                    |                       |
| How Tabs3 Billing Integrates with QuickBooks                                                                                                    | 29                    |
| How Clients, Costs, and Payments Integrate                                                                                                    | 29                    |
| Clients                                                                                                    | 29                    |
| Costs                                                                                                    | 31                    |
| Payment Entry                                                                                                    |                       |
| Payment Adjustments                                                                                                    | 34                    |
| What Does Not Integrate                                                                                                    | 35                    |
| Fees                                                                                                    | 35                    |
| Archived Transactions                                                                                                    | 35                    |
| Accounts Receivable Balance                                                                                                    | 35                    |
| Client Funds                                                                                                    | 35                    |
| Progress Billing Codes                                                                                                    |                       |
| Write Offs                                                                                                    |                       |
|                                                                                                    |                       |
| How QuickBooks Integrates with Tabs3 Billing                                                                                                    |                       |
|                                                                                                    | 37                    |
| How QuickBooks Integrates with Tabs3 Billing                                                                                                    | <b>37</b><br>37       |
| How QuickBooks Integrates with Tabs3 Billing<br>How Clients and Costs Integrate                                                                                                    | <b>37</b><br>37<br>37 |
| How QuickBooks Integrates with Tabs3 Billing<br>How Clients and Costs Integrate<br>Clients                                                                                                    |                       |
| How QuickBooks Integrates with Tabs3 Billing<br>How Clients and Costs Integrate<br>Clients<br>Costs                                                                                                    |                       |
| How QuickBooks Integrates with Tabs3 Billing<br>How Clients and Costs Integrate<br>Clients<br>Costs<br>Reporting Data from QuickBooks                                                                                                    |                       |
| How QuickBooks Integrates with Tabs3 Billing<br>How Clients and Costs Integrate<br>Clients<br>Costs<br>Reporting Data from QuickBooks<br>Detail Work-In-Process Report                                                                                                    |                       |
| How QuickBooks Integrates with Tabs3 Billing<br>How Clients and Costs Integrate<br>Clients<br>Costs<br>Reporting Data from QuickBooks<br>Detail Work-In-Process Report<br>Task Code Billing Report                                                                                           |                       |
| How QuickBooks Integrates with Tabs3 Billing<br>How Clients and Costs Integrate<br>Clients<br>Costs<br>Reporting Data from QuickBooks<br>Detail Work-In-Process Report<br>Task Code Billing Report<br>Transaction Code List                                                                  |                       |
| How QuickBooks Integrates with Tabs3 Billing         How Clients and Costs Integrate         Clients         Costs         Reporting Data from QuickBooks         Detail Work-In-Process Report         Task Code Billing Report         Transaction Code List         Transaction File List |                       |
| How QuickBooks Integrates with Tabs3 Billing<br>How Clients and Costs Integrate<br>Clients<br>Costs<br>Reporting Data from QuickBooks<br>Detail Work-In-Process Report<br>Task Code Billing Report<br>Transaction Code List<br>Transaction File List<br>Verification Lists                   |                       |

| Tabs3 Trust Accounting Software                    | 43 |
|----------------------------------------------------|----|
| Tabs3 Accounts Payable                             | 43 |
| Tabs3 General Ledger                               | 43 |
| Tabs3 Connect                                      |    |
| Cost Recovery Software                             |    |
| Tabs3 Billing Remote                               | 44 |
| Technical Considerations                           | 46 |
| Renaming Contacts                                  |    |
| Undo Updated Statement(s)                          | 46 |
| Backing Up Data                                    | 47 |
| QuickBooks Remote Data Sharing (RDS)               | 47 |
| Troubleshooting QuickBooks Integration             | 47 |
| Resources                                          | 48 |
| Help                                               |    |
| Knowledge Base                                     | 48 |
| Tabs3 Support                                      |    |
| Field Mapping Between Tabs3 Billing and QuickBooks | 51 |
| Client File Screenshots                            | 51 |
| Fields in the Client File                          | 54 |
| Cost File Screenshots                              |    |
| Fields in the Cost File                            | 58 |
| Index                                              | 60 |

## Introduction

## **Purpose of Guide**

This *QuickBooks Guide* covers QuickBooks integration with Tabs3 Software. It includes information on setting up integration and how QuickBooks integrates with Tabs3 Billing.

Additional guides for separate software features are also available.

All guides are available on our website at:

www.Tabs3.com/support/docs.html

### Knowledge Base

You may be referred to additional detailed information located in our Knowledge Base on the internet at:

### support.tabs3.com

### Additional Resources

A comprehensive list of all resources for Tabs3 Software can be found on page 48.

## **Integration Overview**

Tabs3 Billing can optionally integrate clients, costs, and payments with QuickBooks. Fees and accounts receivable (A/R) *do not* integrate with QuickBooks.

## Tabs3 Billing to QuickBooks

Integration from Tabs3 Billing to QuickBooks is automatic. Whenever a client, cost, or payment is added to Tabs3 Billing, a corresponding customer, job, or bill is automatically added to QuickBooks (provided the client or tcode is configured to integrate with QuickBooks). Journal entries are automatically created in QuickBooks for costs and payments in Tabs3 Billing.

## QuickBooks to Tabs3 Billing

Integration from QuickBooks to Tabs3 Billing is performed on demand. Running the Merge QuickBooks Data with Tabs3 utility in Tabs3 Billing transfers all new or changed clients and bill (cost) entries in QuickBooks to Tabs3 Billing.

The figure to the right provides an overview of what data integrates between Tabs3 Billing and QuickBooks.

For more detailed information on what does and does not integrate, see the <u>How Tabs3</u> <u>Billing Integrates with QuickBooks</u> section of this Guide (*page 29*). For best practices when integrating Tabs3 Billing and QuickBooks, see the <u>Best Practices</u> section of this Guide (*page* 42).

|                                                                                              | 1. abs.                | 0.000 000 000 000 000 000 000 000 000 0 | / |
|----------------------------------------------------------------------------------------------|------------------------|-----------------------------------------|---|
| Client / Custo                                                                               | omer                   |                                         |   |
| Add                                                                                          | $\checkmark$           | <b>√</b>                                |   |
| Change                                                                                       | $\checkmark$           | $\checkmark$                            |   |
| Delete                                                                                       | No                     | No                                      |   |
| Costs / Bills                                                                                |                        |                                         |   |
| Add                                                                                          | $\checkmark$           | $\checkmark$                            |   |
| Change                                                                                       | No                     | $\checkmark$                            |   |
| Delete                                                                                       | No                     | No                                      |   |
| Costs / Bill Jo                                                                              | ournal E               | Intries                                 |   |
| Add                                                                                          | $\checkmark$           | No                                      |   |
| Change                                                                                       | No                     | No                                      |   |
| Delete                                                                                       | No                     | No                                      |   |
| Payments /<br>General Journ                                                                  | nal Entr               |                                         |   |
| Add                                                                                          | .√                     | No                                      |   |
| Change                                                                                       | No**                   | No                                      |   |
| Delete                                                                                       | No**                   | No                                      |   |
| Reverse<br><i>or</i> Refund                                                                  | $\checkmark$           | No                                      |   |
| ** Existing journal I<br>deleted or changed.<br>Entries will be creat<br>deleting a WIP payr | Adjusting<br>ed when d | Journal                                 |   |

Figure 1, Integration Overview

### Terminology Differences

The terminology between Tabs3 Billing and QuickBooks differs for certain fields. The following table shows the Tabs3 Billing field name and the associated QuickBooks field name.

| Tabs3 Billing         | QuickBooks    |
|-----------------------|---------------|
| Client Name           | Customer Name |
| Work Description      | Job Name      |
| Client ID             | Account No.   |
| Timekeeper            | Sales Rep     |
| Cost                  | Bill          |
| Credit                | Credit Memo   |
| Billing Category Desc | Job Type      |
| Tcode                 | Class         |

For a complete listing of field mappings between Tabs3 Billing and QuickBooks, including screenshots, see the **Field Mapping Between Tabs3 Billing and QuickBooks** section of this Guide (*page 51*).

## Version Compatibility

Tabs3 Billing integrates with versions of QuickBooks Pro, QuickBooks Premier, and QuickBooks Enterprise that are currently supported by Intuit. Tabs3 Billing does not integrate with QuickBooks Simple Start or QuickBooks Online.

**Tip:** For more information on the versions that are supported, including which versions of QuickBooks were tested with Tabs3 Billing and any issues, visit Knowledge Base Article **R11950**, "Third Party Integration Requirements."

In order for integration to occur, every computer on which clients, costs, and payments are added, edited, or deleted must be able to access the QuickBooks company file. This can be accomplished via the installed QuickBooks application or via the QuickBooks RDS application (*page 47*).

## Integration Configuration

Before Tabs3 Billing and QuickBooks can integrate, certain settings must be specified in both Tabs3 Billing and QuickBooks. It is recommended to back up your data before beginning. Tabs3 Software and QuickBooks backups must be made at the same time. If you restore a backup of one system and not the other, your data may become mismatched.

## Multi-user Mode vs. Single-user Mode in QuickBooks

In order for Tabs3 Billing to access QuickBooks, QuickBooks must be running in Multiuser mode. By default, QuickBooks is configured to run in Single-user mode.

### Switching to Multi-user mode

- 1. In QuickBooks, from the *File* menu, select *Switch to Multi-user Mode*.
- 2. If a "Create New Users" window is displayed, click **No**.
- 3. If a message is displayed indicating that the file can now be used in Multi-user mode, click **OK**.

### **QuickBooks Multi-user Mode Limitations**

When running QuickBooks in Multi-user mode, certain activities cannot be performed in QuickBooks. If you need to perform an activity that can only be performed when QuickBooks is in Single-user mode, you must first close Tabs3 Billing. Then, before Tabs3 Billing and QuickBooks can integrate again, QuickBooks must be switched back to Multi-user mode. The following is a list of activities that can only be performed in Single-user mode.

Note: This list was provided by QuickBooks and is subject to change.

- Backing up, condensing, converting, rebuilding, restoring, or updating the company data file.
- Changing company information, including the closing date.
- Setting up or changing company preferences.
- Importing or exporting data.

- Merging, deleting, or restoring list items.
- Changing list item fields that interact with other lists.
- Signing up for QuickBooks Payroll Service.
- Printing Form 1099-MISC.
- Mapping a network drive from within QuickBooks.
- Defining custom fields.
- Linking to QuickBooks from TurboTax.
- Accountant's review activities.

### Switching to Single-user mode

- 1. In QuickBooks, from the *File* menu, select *Switch to Single-user Mode*.
- 2. If a message is displayed indicating that the company file cannot be closed because Tabs3 Billing is using it, click **OK**. Close Tabs3 Billing and repeat step 1.
- 3. A message will be displayed indicating that the file can now be used in Single-user mode. Click **OK**.
- 4. Perform the desired task that requires Single-user mode.
- 5. Before using Tabs3 Billing again, switch back to Multi-user mode.

## **QuickBooks Application Certificate**

The first time Tabs3 Billing attempts to pass data to QuickBooks, the user will see that a certified application (*Figure 2*), Tabs3 Billing Software from Software Technology, is requesting access to a QuickBooks data file.

- Select "Yes, always; allow access even if QuickBooks is not running". In the **Login as** field, select the desired user. (*Note: This option is only available if multiple users are set up in QuickBooks*). Then click the **Continue** button.
- You will then receive a QuickBooks Access Confirmation window (*Figure 3*). Click the **Done** button to complete the request.

Likewise, the first time Tabs3 Accounts Payable (AP), or PracticeMaster attempts to pass Tabs3 Billing data (e.g., clients or costs) to QuickBooks, the user will see that a certified application with the application's name on it is requesting access to a QuickBooks data file. **Note:** AP and PracticeMaster do not integrate with QuickBooks. Instead, each of these applications passes the requested data to QuickBooks via Tabs3 Billing. For more information on how integration occurs with PracticeMaster, Trust, AP, GL, and more, see the **How Other Tabs3 Software Integrates with QuickBooks** section (*page 43*).

**Tip:** For more information on Tabs3 Software Digital Certificates, visit Knowledge Base Article **R10905**, "Authenticode Digital Certificate."

|                                                       | QuickBooks - Application Certificate                                                                                                    | ×                 |
|-------------------------------------------------------|----------------------------------------------------------------------------------------------------|-------------------|
| Gertifi                                               | An application is requesting access to the following Quic<br>file:<br>Jensen, Martin & Anderson, P.C.<br>Access may include reading and modifying QuickBooks of<br>enhancing the QuickBooks user interface.<br>THE APPLICATION CALLS ITSELF<br>Tabs3 Billing Software |                   |
|                                                       | CERTIFICATE INFORMATION<br>Description:<br>Developer: Software Technology, Inc.<br>Developer identity has been verified by:<br>COMODO Code Signing CA 2                                                                                                    |                   |
|                                                       | QUICKBOOKS SOLUTIONS MARKETPLACE                                                                                                    | ooks              |
| Do you want to allow this ap<br>No                    | plication to read and modify this company file?                                                                                                    |                   |
| Yes, prompt each time                                 |                                                                                                    |                   |
|                                                       | Books company file is open                                                                                                    |                   |
|                                                       | s even if QuickBooks is not running                                                                                                    |                   |
| Login as: Admin                                       | •                                                                                                    |                   |
| Allow this application to a customer credit card info | access personal data such as Social Security Numbers an<br>rmation.                                                                                                    | d<br>Tell me more |
|                                                       | Continue Cancel                                                                                                    | Help              |

Figure 2, QuickBooks Application Certificate

| Access Confirmation                                                                                                    | × |
|----------------------------------------------------------------------------------------------------|---|
| You have chosen to grant the application                                                                                        |   |
| Tabs3 Billing Software                                                                                                    |   |
| access to the QuickBooks company file                                                                                           |   |
| Jensen, Martin & Anderson, P.C.                                                                                                 |   |
| any time, even if QuickBooks is not running.                                                                                    |   |
| Access rights:<br>- Read and modify QuickBooks data<br>(NOT including personal data)<br>- Enhance the QuickBooks user interface |   |
| If QuickBooks is not running, the application will log in as:                                                                   |   |
| Admin                                                                                                    |   |
| Done Go Back                                                                                                    | ] |

Figure 3, Access Confirmation

## **Configuring Tabs3 Billing**

In Tabs3 Billing, the following must be set up before integration can occur:

- Customization
- Clients
- Transaction Codes
- Sales Tax

### **Configuring Tabs3 Billing Customization**

Integration with QuickBooks must be enabled in the Tabs3 Billing Customization window before other integration setup can occur.

### Configuring QuickBooks Integration in Tabs3 Billing Customization

- Determine the location of the company file you want to integrate with. An example
  of a QuickBooks Company file is: \\server1\Program Files\Intuit\QuickBooks
  Premier\Jensen.qbw. (Note: We recommend using a UNC path to avoid potential
  problems with mapped drives when all computers do not use the same mapped drive
  letter. When using a mapped drive, the mapped drive is seen form the perspective of the
  workstation.) To locate your company file, perform the following steps.
  - a. In QuickBooks, press F2 or Ctrl+1.
  - b. In the **File Information** section (*Figure 4*), the **Location** field shows the path of your Company file. Write this down.
- 2. Close the Product Information window and then the QuickBooks company file.
- 3. In the Tabs3 Billing Quick Launch, search for and select "Customization." (Figure 5).
- 4. On the Other Systems tab, select QBXML Format for the Type of Integration.
- If you want the Client ID shown after the description in the QuickBooks General Journal Entry's Memo field, select the Append Client ID to QuickBooks General Journal Entry Description check box.
- 6. In the **Company File** field, specify the location of the QuickBooks Company file from step 1. The **Browse** button can be used to find the desired QuickBooks Company file.
- 7. Press Ctrl+S.

|                            | Product Information                                                                                  |                                                                                                    |
|----------------------------|----------------------------------------------------------------------------------------------------|----------------------------------------------------------------------------------------------------|
| ooks: Premier Professional | Services Edition 2016 Release                                                                        | R3P                                                                                                    |
| 2317-8407-5380-373         | ACTIVATED                                                                                            | S                                                                                                    |
| 167-745                    | R3_62                                                                                                |                                                                                                    |
| 1                          |                                                                                                    | 0                                                                                                    |
| 02/18/2016                 |                                                                                                    | C                                                                                                    |
| N                          |                                                                                                    | IN<br>#                                                                                                    |
| 09/10/2012 Num             | berofUses 239                                                                                        | L                                                                                                    |
| Enabled since 08/02/201    | 1 12:36:50                                                                                           |                                                                                                    |
|                            |                                                                                                    | 0                                                                                                    |
|                            |                                                                                                    | L                                                                                                    |
|                            | 2317-8407-5380-373<br>167-745<br>1<br>02/18/2016<br>NN<br>09/10/2012 Numi<br>Enabled since 08/02/201 | boks: Premier Professional Services Edition 2016 Release<br>2317-8407-5380-373 ACTIVATED<br>167-745 R3_62<br>1<br>02/18/2016 |

Figure 4, QuickBooks Product Information

| 🕼 Custom | nization                                |             |           |                    |              |         | - • •     |
|----------|-----------------------------------------|-------------|-----------|--------------------|--------------|---------|-----------|
| Main     | Other Systems                           | Options     | Rates     | Client Defaults    | Tabs3Pay     | LawPay  | LexCharge |
|          | ral Ledger Softwa<br>ntegrate with Tab: |             |           |                    |              |         |           |
|          | Accounting Softw<br>ntegrate with Tab:  | -           |           | J                  | TAS Serial : | #: 64(  | 000       |
|          | Generate statemer                       | nts that on | ly have a | trust balance or   | remittance   | request |           |
| ⊡ Ir     | nclude clients with                     | only a tru  | ıst balan | ce on WIP report   | s            |         |           |
|          | ice Management<br>ntegrate Tabs3 Cl     | -           |           | th a Practice Mar  | nagement Sj  | /stem   |           |
| Quick    | Books Integration                       | ۱۱          |           |                    |              |         |           |
| Туре     | e of Integration:                       | QBXML       | . Format  | $\sim$             |              |         |           |
|          | ppend Client ID t                       | o QuickBo   | oks Gen   | eral Journal Entry | Description  | n       |           |
| Con      | npany File: C:\U                        | sers\Publi  | c\Docum   | ents\Intuit\QuickE | 3ooks\Com    | bany B  | rowse     |
|          |                                         |             |           |                    |              |         |           |
|          |                                         |             |           |                    |              |         |           |
|          |                                         |             |           |                    |              |         |           |

Figure 5, Tabs3 Billing Customization

### **Configuring Tabs3 Billing Clients**

When adding a new client in Tabs3 Billing that will integrate with QuickBooks, you must first add a master client record with no Work Description. This master client record is also referred to as a base client file record. After saving the master client record, you can then add a matter (or job) for the client. The master client record and matter for the client must have different Client IDs. For example, "808726.00" represents a master client record that would be added first and "808726.01" represents a job or matter added afterward. If this procedure is not followed, jobs may not be created in QuickBooks, or they may be created improperly. If jobs are created improperly, further integration for those jobs may not be possible. Keep in mind that adding a separate master client record only applies for the first Matter for the client.

**Note:** If Tabs3 Billing clients are not already set up in this manner, one or more clients in Tabs3 Billing must be renumbered before merging.

Tabs3 Billing clients must have a Client ID, Primary Timekeeper, and Billing Category that match the Account No, Rep, and Job Type for the customer in QuickBooks.

- The **Client ID** field in Tabs3 Billing must match the **Account No** field in QuickBooks.
- The **Primary Reporting Timekeeper** in Tabs3 Billing must match the **Rep** field in QuickBooks.
- The **Billing Category** field in Tabs3 Billing must match the **Job Type** field in the QuickBooks Job record.

**Tip:** For a complete listing of field mappings between Tabs3 Billing and QuickBooks, including screenshots, see the <u>Field Mapping Between Tabs3 Billing and</u> <u>QuickBooks</u> section of this Guide (*page 51*).

All clients are automatically set up to integrate with QuickBooks when Customization settings are initially saved. However, you can individually change clients to not integrate with QuickBooks (*Figure 6*).

### To disable integration for a client

- 1. From the Tabs3 Billing Quick Launch, search for and select "Client Information."
- 2. Select the desired *Client ID*.

- 3. From the Setup tab, clear the Integrate with QuickBooks check box.
- 4. Press Ctrl+S.

| Billing Options   | E         | Billing Preferences | Statement Options        | Split Bill   |  |
|-------------------|-----------|---------------------|--------------------------|--------------|--|
| Address           | Setup     | Rates               | A/R & Fund Balances Clie |              |  |
| Client ID:        | 850.00    | v White∕            | Kelly                    |              |  |
| Settings          |           |                     |                          |              |  |
| Billing Category: | 35 🗸      | Family Law          |                          |              |  |
|                   |           |                     | <b>e</b> .               |              |  |
| Billing Frequency | Monthly   | ✓ Monthly           | Clients                  |              |  |
| Report Order Tin  | nekeepers |                     | Status                   |              |  |
| Primary: 5        | V K       | endra I. Michaels   | Task Based Bi            | lling Client |  |
|                   |           |                     | Non-billable             |              |  |
| Secondary: 1      | ✓ M       | lichael L. Jensen   |                          |              |  |
|                   |           |                     | Integrate with           | Juick Books: |  |

Figure 6, Client Information, Setup tab

### **Configuring Tabs3 Billing Transaction Codes**

In order for cost and payment transactions to integrate to QuickBooks, the transaction must be saved with a transaction code (tcode) (*Figure 7*) and client configured to integrate with QuickBooks. When configuring tcodes, keep the following in mind:

- Fees do not integrate with QuickBooks, therefore the QuickBooks integration fields are not available for tcodes with a Transaction Type of Fee.
- Transaction codes with a Transaction Type of Expense or Advance create Bills and Bill journal entries in QuickBooks. A default QuickBooks Debit Account can be specified for the tcode. The QuickBooks Credit Account is always the Accounts Payable account. Therefore, the QuickBooks Credit Acct field is not available.
- Payment transaction codes create general journal entries in QuickBooks. A default QuickBooks Debit Acct and QuickBooks Credit Acct can be specified for payment tcodes (e.g., Debit Undeposited Funds and Credit Income Account).
- The Tabs3 Billing Tcode Alpha Code field is used for integration instead of the Tcode number. The Alpha Code is saved as a QuickBooks Class.
- Transaction codes with the following Type do not integrate with QuickBooks:
  - Fee Tcodes
  - Type 4 Description Only
  - Type 6 Progress Fee

#### ► To configure cost and payment Tcodes in Tabs3 Billing

- 1. In QuickBooks, switch to multi-user mode.
- 2. In the Tabs3 Billing Quick Launch, search for and select "Transaction Code Information."
  - a. In the **Tcode** field, specify a tcode that you want to integrate with QuickBooks.
  - b. In the **Alpha Code** field, enter a unique alpha code.
  - c. Select the Integrate with QuickBooks check box.
  - d. Specify a default QuickBooks Debit Acct.
  - e. Specify a default **QuickBooks Credit Acct**. This option is only available for payments.
  - f. Press Ctrl+S.
- 3. Repeat step 3 for all tcodes you want to integrate with QuickBooks.

| U             | Mi                   | scellaneo    | us                 |               | - • <b>×</b> |
|---------------|----------------------|--------------|--------------------|---------------|--------------|
| Timekeeper    | Category Tcode       | Misc Desc    | Bill Freq Locat    | tion Task Co  | ode          |
| Tcode:        | 100 🗸                |              | Alpha Co           | de:           | MA           |
| Туре:         | 5 - Miscellaneous    | ~            | Transact           | ion Type:     | Advance 🗸    |
| Cost Type:    | 0 - Miscellaneous    | ~            |                    |               |              |
| Description:  | (miscellaneous ad    | vance)       |                    |               | ^            |
| Spell         |                      |              |                    |               | ~            |
| Bill Code:    | 4 - Billable / Alway | vs Print     | ✓ Ch               | arge Sales Ta | ах           |
| Amount:       | 0                    | .00 Ef       | fective Date of Ne | w Rate: mn    | n/dd/yyyy ∨  |
| Rate:         | 0.000                |              | New                | Rate:         | 0.000        |
|               |                      | Mo           | ove Rate           |               |              |
| ✓ Integrate v | with QuickBooks      |              |                    |               |              |
| QuickBooks [  | Debit Acct: A        | dvanced Clie | ent Costs          |               | ~            |
| QuickBooks (  | Credit Acct:         |              |                    |               | $\checkmark$ |
|               |                      |              |                    |               |              |

Figure 7, Tabs3 Billing Tcode

### Configuring Tabs3 Billing for Assessing Sales Tax

Individual QuickBooks transactions do not contain sales tax. Therefore, in order for transactions that are merged from QuickBooks to Tabs3 Billing to include sales tax, the client and transaction code in Tabs3 Billing must be configured to assess sales tax.

To assess sales tax in Tabs3 Billing, the following must be configured:

- Tabs3 Billing Customization (Figure 8)
- Clients (Figure 9)
- Transaction Codes (Figure 10)

**Tip:** Additional information regarding sales tax can be found in KB Article **<u>R10952</u>**, "Using Sales Tax in Tabs3 Billing."

### Tabs3 Billing Customization

- 1. In the Tabs3 Billing Quick Launch, search for and select "Customization."
- 2. Click the Rates tab.
- 3. In the **Sales Tax** section, select the check boxes for each type of transaction you assess sales tax for.
- 4. Enter up to 9 different sales tax rates.
- 5. Press the Esc key to close Customization.
- 6. Click **Yes** to save the changes.

### ► Tabs3 Billing Clients

- 1. In the Tabs3 Billing Quick Launch, search for and select "Client Information."
- 2. Select the client you want to charge sales tax.
- 3. Click the **Billing Options** tab.
- 4. In the **Sales Tax** section, select the sales tax to be assessed for expenses and advances.
- 5. Press Ctrl+S.
- 6. Repeat steps 2-5 for each client you want to charge sales tax.

**Tip:** Multiple clients can be configured at the same time using the Change Client Options utility.

#### ► Tabs3 Billing Transaction Codes

- 1. In the Tabs3 Billing Quick Launch, search for and select "Transaction Code Information."
- 2. Select the tcode that you want to assess sales tax for.
- 3. Select the Charge Sales Tax check box.
- 4. Press Ctrl+S.
- 5. Repeat steps 3-5 for each transaction code you want to assess sales tax for.

|                                                                            | Client Information                                           |                                                                 |
|----------------------------------------------------------------------------|--------------------------------------------------------------|-----------------------------------------------------------------|
|                                                                            | Address Setup Rates                                          | A/R & Fund Balances Cl                                          |
|                                                                            | Billing Options Billing Preferences                          | Statement Options                                               |
|                                                                            |                                                              | ministrative Account<br>r tracking all Firm and interest adjust |
|                                                                            | Threshold Billing Items                                      |                                                                 |
|                                                                            | Bill individual item if its threshold is met                 | Fee: 0.00                                                       |
|                                                                            | <ul> <li>Bill all items if any threshold is met</li> </ul>   | Exp: 0.00                                                       |
| Customization                                                              | <ul> <li>Bill all items if Total threshold is met</li> </ul> | Adv: 0.00                                                       |
| Main Other Systems Options Rates Client Defaults Tabs3Pay LawPay LexCharge | Courtesy Discount                                            |                                                                 |
| Sales Tax                                                                  | Discount Type: Amount V                                      | Amount: 0.00                                                    |
| Tax Services Tax Expenses Tax Advances                                     | Change Discount Type to None after stateme                   | ent updated                                                     |
| Rate 1: 5.0000 Rate 2: 6.0000 Rate 3: 7.0000                               |                                                              |                                                                 |
| Rate 4: 0.0000 Rate 5: 0.0000 Rate 6: 0.0000                               | Sales Tax                                                    | ]                                                               |
| Rate 7: 0.0000 Rate 8: 0.0000 Rate 9: 0.0000                               | Fee: 2 - 6.0000% ~ Exp: 2 - 6.0000                           | % ∨ Adv: 2 - 6.0000% ∨                                          |
| Finance Charge                                                             | Finance Charge                                               |                                                                 |

Figure 8, Customization, Rates tab

Figure 9, Client Information, Billing Options tab

| 🕃 Miscellaned | bus                                              | - • •                |
|---------------|--------------------------------------------------|----------------------|
| Timekeeper    | Category Tcode Misc Desc Bill Freq Location Task | Code                 |
| Tcode:        | 100 V Alpha Code:                                | MA                   |
| Type:         | 5 - Miscellaneous 🗸 Transaction Type:            | Advance $\checkmark$ |
| Cost Type:    | 0 - Miscellaneous 🗸 🗸                            |                      |
| Description:  | (miscellaneous advance)                          | ^                    |
| Spell         |                                                  |                      |
|               |                                                  | ~                    |
| Bill Code:    | 4 - Billable / Always Print V Charge Sales       | Tax                  |
| Amount:       | 0.00 m and the state of the Rate:                | nm/dd.ás             |

Figure 10, Tcode

## **Configuring QuickBooks**

In QuickBooks, the following must be set up before integration can occur:

- Customer
- Class Tracking
- Employee List
- Sales Tax

### Verifying the Customer Account No, Rep, and Job Type

QuickBooks customers must have an Account No, Rep, and Job Type that match the Client ID, Primary Timekeeper, and Billing Category in Tabs3 Billing. To verify that existing customers have the correct Client ID, open the Customer Center in QuickBooks and verify that the following fields match:

- The **Account No** field in QuickBooks must match the **Client ID** field in Tabs3 Billing.
- The **Rep** field in QuickBooks must match both the **Name** and **Initials** of the Primary Reporting Timekeeper in Tabs3 Billing.
- The **Rep** field in QuickBooks cannot be the same as a **Vendor** in QuickBooks.
- In the QuickBooks Job record, the **Job Type** must match the **Billing Category** field in Tabs3 Billing.

**Tip:** For a complete listing of field mappings between Tabs3 Billing and QuickBooks, including screenshots, see the <u>Field Mapping Between Tabs3 Billing and</u> <u>QuickBooks</u> section of this Guide (*page 51*).

When adding a new customer and job in QuickBooks, use the following guidelines:

- When adding a new customer, you must specify a Sales Rep (i.e., a valid Tabs3 Billing timekeeper) and an Account No. (i.e., a new Tabs3 Billing Client ID). Do not fill out any information on the **Job Info** tab.
- After saving the customer, you must then add a separate job for the customer. After adding the job, you must fill out the information on the **Job Info** tab and specify an Account No. (located on the **Payment Settings** tab) that is different from the account number for the customer. On the **Job Info** tab, you must specify a Job Type (i.e., a valid Tabs3 Billing Category Description).

**Note:** Customers and Jobs must have different Account Numbers. If this procedure is not followed and the job has the same account number as the customer, the Job Type, Job Name, and Start Date information will not pass from QuickBooks to Tabs3 Billing. Additionally, if the customer and job have different addresses, contact names, phone numbers, etc., when the Merge QuickBooks Data with Tabs3 utility is run, the job information will be pulled into Tabs3 Billing and will also be posted to QuickBooks, thus overwriting the QuickBooks customer information.

## Setting Up Class Tracking

Cost transactions in Tabs3 Billing are assigned "tcodes", which are equivalent to "classes" in QuickBooks. Therefore, Class Tracking must be configured in QuickBooks if you want to merge transactions from QuickBooks into Tabs3 Billing. Once Class Tracking is enabled, a "Class" (i.e., tcode) can be assigned to a bill or time tracking record, which is required for integration. For integration, QuickBooks Classes must be set up as the Tabs3 Billing Tcode Alpha Code field instead of the Tcode number.

### • To configure Class Tracking in QuickBooks

- 1. In QuickBooks, switch to Single-user Mode.
- 2. In QuickBooks, from the *Edit* menu, select *Preferences*.
- 3. In the Preferences window, select **Accounting** from the list on the left (*Figure 11*).
- 4. Click the **Company Preferences** tab.
- 5. Select the **Use class tracking for transactions** check box.
- 6. Select **Payroll & Employees** from the list on the left (*Figure 12*).
- 7. When prompted to save, click **Yes**.
- 8. In the QuickBooks Payroll Features section, select Full Payroll.
- 9. For the Assign one class per option, select Earnings Item.
- 10. Click **OK**.

## Configuring the Employee List to Display by First Name

If you want clients in Tabs3 Billing to integrate with QuickBooks, the Employee List must be configured to display by First Name.

### ► To configure the Employee List to Display by First Name

- 1. In QuickBooks, switch to Single-user Mode.
- 2. In QuickBooks, from the *Edit* menu select *Preferences*.
- 3. Select Payroll & Employees from the list on the left (Figure 12).
- 4. Click the Company Preferences tab.
- 5. In the Display Employee List by section, select First Name.
- 6. Click **OK**.

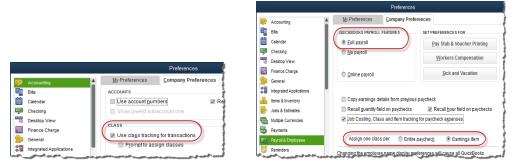

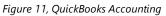

Figure 12, QuickBooks Payroll & Employees

### Configuring QuickBooks for Assessing Sales Tax

Since sales tax is not assigned to individual Bills in QuickBooks, Tabs3 Billing sales tax information cannot be sent to QuickBooks. However, if the client is set up for sales tax in QuickBooks, all transactions for that client are considered taxable once they are placed on a QuickBooks invoice or statement. This is true regardless of whether the Tabs3 Billing transaction contained sales tax or not. Therefore, the following must be configured in QuickBooks in order to assess sales tax in QuickBooks:

- Sales Tax Item (Figure 13)
- Customer (Figure 14)

#### Sales Tax Item

- 1. In QuickBooks, switch to Single-user Mode.
- 2. In QuickBooks, from the *Edit* menu, select *Preferences*.
- 3. From the list on the left, select Sales Tax.
- 4. Click the Company Preferences tab.

- 5. For the **Do You Charge Sales Tax** option, select **Yes**.
- 6. In the **Set Up Sales Tax Item** section, configure the necessary Sales Tax Items.
- 7. Specify any other sales tax preferences as desired.
- 8. Click **OK**.

#### Customer

- 1. From the *Customers* menu, select *Customer Center*.
- 2. Double-click the customer you want to assess sales tax for.
- 3. Click the Sales Tax Settings tab.
- 4. Specify a Tax Code and Tax Item.
- 5. If a customer is sometimes exempt from sales tax, enter the customer's tax exemption ID in the Resale Number field.
- 6. Click **OK**.
- 7. Repeat steps 2-6 for all customers you want to assess sales tax for.

|                         | Preferences                                                                 |                                                           |
|-------------------------|-----------------------------------------------------------------------------|-----------------------------------------------------------|
| Calendar 4              | My Preferences Company Preferences                                          |                                                           |
| Checking                | Do you charge sales tax?                                                    |                                                           |
| Desktop View            | SET UP SALES TAX ITEM                                                       |                                                           |
| % Finance Charge        | Add a sales tax item for each county, district, parish, etc. where you      |                                                           |
| Seneral General         | collect sales tax. Show Examples                                            | ⊐ Edit Customer 🧳                                         |
| Integrated Applications | Your most common sales tax item                                             |                                                           |
| 📇 Items & Inventory     | Agu sales tax item                                                          | CUSTOMER NAME White/Kelly                                 |
| 🤛 Jobs & Estimates      |                                                                             | CURRENT BALANCE 0.00 How do I adjust the current balance? |
| Multiple Currencies     | ASSIGN SALES TAX CODES                                                      |                                                           |
| Payments                | Sales tax codes determine if the items you sell are taxable or non-taxable. | Address Info TAX CODE Tax -                               |
| Payroll & Employees     | Taxable item code Tax - Non-taxable item code Non -                         |                                                           |
| C Reminders             | Identify taxable amounts as "T" for "Taxable" when printing                 | Payment Settings TAX ITEM Lincoln NE Sales Tax            |
| III Reports & Graphs    | Identity taxable announts as 1 for Taxable when printing                    | Sales Tax Settings                                        |
| Sales & Customers       | WHEN DO YOU OWE SALES TAX? WHEN DO YOU PAY SALES TAX?                       | RESALE NO. 12-1234567                                     |
| Sales Tax<br>Search     | As of Invoice date (Accrual Basis)     Courset (     Courset (     Courset) | Additional Info                                           |

Figure 13, QuickBooks Sales Tax

Figure 14, QuickBooks Customer

**Note:** When QuickBooks is configured to calculate sales tax, a Sales Tax Payable account is created in QuickBooks. If you select this account for an expense or advance transaction code in Tabs3 Billing, the error message "A/P detail line must have a vendor" or "Sales Tax detail line must have vendor" will be displayed. To avoid this message, do not select the Sales Tax Payable account when setting up transaction codes to integrate with QuickBooks.

## **Getting Started**

Once Tabs3 Billing and QuickBooks have been configured for integration, you must complete an initial integration.

## **Implementation Scenarios**

The steps for your initial integration depend on whether there is pre-existing data in Tabs3 Billing, QuickBooks, or both systems. *If data exists in both systems, you must complete all steps prior to running the Send Tabs3 Data to QuickBooks and Merge QuickBooks Data with Tabs3 utilities.* 

# Posting an Existing Tabs3 Billing Client Database to QuickBooks

If you have been using Tabs3 Billing, and you want your current client database to be posted to QuickBooks, you can use the following procedures:

### ► To send Tabs3 Billing data to QuickBooks

- 1. Make sure each Tabs3 Billing client matter has a base client. The client matter and base client must have the same name with different Client IDs. You may need to use the Renumber Clients utility to accomplish this.
- 2. Although Tabs3 Billing will add timekeepers to QuickBooks on the fly as required, you may want to define all Tabs3 Billing timekeepers as employees in QuickBooks in order to avoid potential issues with long names. If you add timekeepers in Tabs3 Billing, be sure to also designate them as sales reps in QuickBooks.
- 3. Run a Data File Integrity Check. Proceed only if there are no errors.
- 4. Make a backup of the Tabs3 Billing data files and the QuickBooks Company File.
- 5. If data does not exist in QuickBooks, run the Send Tabs3 Data to QuickBooks utility.

# Bringing over an Existing Customer:Job Database from QuickBooks

If you have been using QuickBooks, and you want to bring over your current customer database into Tabs3 Billing, you can use the following procedures:

#### To merge QuickBooks data with Tabs3 Billing

- Make sure each employee in QuickBooks has a corresponding timekeeper in Tabs3 Billing. Also make sure these employees are configured as sales reps in QuickBooks.
- 2. Make sure each Tabs3 Billing Category Description has a corresponding valid Job Type.
- 3. Make sure each customer has a job. Each customer and job in QuickBooks needs a unique account number that is a valid Client ID in Tabs3 Billing. Customers and jobs without a valid account number will not be passed to Tabs3 Billing.
- 4. Make sure each customer and job in QuickBooks is assigned a Sales Rep.
- 5. Make sure each customer and job in QuickBooks is assigned a valid Job Type.
- 6. Run a Data File Integrity Check. Proceed only if there are no errors.
- 7. Make a backup of the Tabs3 Billing data files and the QuickBooks Company File.
- 8. If data does not exist in Tabs3 Billing, run the Merge QuickBooks Data with Tabs3 utility to merge the QuickBooks information into Tabs3 Billing.

### When Data Exists in both Tabs3 Billing and QuickBooks

If you have been using both Tabs3 Billing and QuickBooks, and you now want to integrate the two systems, follow the steps for both scenarios above *before running the Send Tabs3 Data to QuickBooks and Merge QuickBooks with Tabs3 utilities*.

### Disabling Integration after Clients and Costs have Merged from QuickBooks to Tabs3 Billing

If, after having successfully brought over all clients and costs from QuickBooks, you no longer want to integrate with QuickBooks, simply disable the QuickBooks integration setting in Tabs3 Billing Customization using the following procedures:

#### To disable QuickBooks integration

- 1. In the Quick Launch, search for and select "Customization."
- 2. On the **Other Systems** tab, in the **QuickBooks Integration** section, select a **Type of Integration** of **None**.
- 3. Press Ctrl+S.

## **Initial Integration**

| Menu:         | Maintenance   Integration   QuickBooks Integration |
|---------------|----------------------------------------------------|
| Home:         | All Actions   Integration   QuickBooks Integration |
| Quick Launch: | QuickBooks Integration                             |

Once Tabs3 Billing and QuickBooks have been set up to integrate, you must merge preexisting data from one application to the other. This is accomplished via QuickBooks Integration.

## Type of Integration

The **Type of Integration** field provides two options: **Merge QuickBooks Data with Tabs3** (*Figure 15*) and **Send Tabs3 Data to QuickBooks**.

| Merge QuickBooks Data with<br>Tabs3 | The <b>Merge QuickBooks Data with Tabs3</b> option is used to retrieve new QuickBooks information and post it to Tabs3 Billing.                                                                                                    |
|-------------------------------------|----------------------------------------------------------------------------------------------------|
| Send Tabs3 Data to<br>QuickBooks    | The <b>Send Tabs3 Data to QuickBooks</b> option is<br>used to send Tabs3 Billing client and cost records to<br>QuickBooks. This utility will typically be used only<br>once since integration from Tabs3 Billing to<br>QuickBooks is automatic. This utility is provided<br>specifically for firms who have been using Tabs3<br>Billing and implement QuickBooks after the Tabs3<br>Billing data files have already been established. |

### Tabs3 File

The **Tabs3 File** field provides the option to merge/send **All** clients and costs, **Clients** only, or **Costs** only.

It is recommended that the **Send Tabs3 Data to QuickBooks** utility be run for just clients before costs are sent to QuickBooks. This is because **Tabs3 Billing allows different Client IDs to have the same name, however QuickBooks doesn't allow two Customers to have the same name. Furthermore, QuickBooks doesn't allow a Customer to have the same name as a QuickBooks Vendor, Employee, or name on the Other Names List.** If costs exist in Tabs3 Billing for both Clients, only transactions for one of the clients will be sent to QuickBooks because only one client will get added to QuickBooks. Running the **Send Tabs3 Data to QuickBooks** utility for only clients first will allow you to find out which clients have duplicate names before sending costs to QuickBooks.

### Merge Count

The merge count section provides the number of records for clients and for costs that were added, changed, or were rejected due to errors.

| Count  | The <b>Count</b> column indicates the total number of records that were modified.        |  |
|--------|------------------------------------------------------------------------------------------|--|
| Add    | The <b>Add</b> column indicates the number of records that were added.                   |  |
| Change | The <b>Change</b> column indicates the number of records that were changed.              |  |
| Error  | The <b>Error</b> column indicates the number of errors that were rejected due to errors. |  |
|        | Tip: Errors occurring during the Merge                                                   |  |
|        | QuickBooks Data with Tabs3 and Send Tabs3                                                |  |
|        | <b>Data to QuickBooks</b> processes will be stored in a file called STQBERR.LOG.         |  |

The **OK** button can be used to begin the merge process. This utility will verify the information from QuickBooks before merging it with the main Tabs3 Billing data files. During the merge process, various counts are displayed indicating how far along the process is. Upon completion of the merge process, the message "Task Complete" will be displayed.

The **Cancel** button will close the window without merging data. Once the merge process has started, it cannot be aborted.

| QuickBooks Integrat  | ion                              |              |       | x     |
|----------------------|----------------------------------|--------------|-------|-------|
| Type of Integration: | Merge QuickBooks Data with Tabs3 |              |       | •     |
| Tabs3 File:          | All                              |              |       |       |
| Last Merge: M        | ferge has not                    | been run     |       |       |
| <u>_</u>             | ount 4                           | <u>\dd C</u> | hange | Error |
| Client:              |                                  |              |       |       |
| Costs:               |                                  |              |       |       |
| ОК                   | Canc                             | el           | Help  |       |

Figure 15, QuickBooks Integration window in Tabs3 Billing

# How Tabs3 Billing Integrates with QuickBooks

Integration from Tabs3 Billing to QuickBooks is automatic. Whenever a client or cost is added to Tabs3 Billing, a corresponding customer or bill is automatically added to QuickBooks (provided the client or tcode is configured to integrate with QuickBooks). Journal entries are automatically created in QuickBooks for costs and payments in Tabs3 Billing.

## How Clients, Costs, and Payments Integrate

The following discusses how clients, costs, and payments are integrated from Tabs3 Billing to QuickBooks.

For a complete listing of field mappings between Tabs3 Billing and QuickBooks, including screenshots, see the **Field Mapping Between Tabs3 Billing and QuickBooks** section of this Guide (*page 51*).

See the **Best Practices** section of the Guide (*page 42*) for recommendations on which actions should be performed in Tabs3 Billing, QuickBooks, or both.

### Clients

In order to integrate clients with QuickBooks, the **Integrate with QuickBooks** check box must be selected on the **Setup** tab in the Client file. When clients are added, changed, or deleted, the following will occur:

- Information is posted to QuickBooks automatically whenever a client is added in Tabs3 Billing or an integrated field is changed in Tabs3 Billing (*with a few field exceptions as noted in the* **Field Mapping Between Tabs3 Billing and QuickBooks** section of this Guide [page 51]).
- Deleting a client in either system will not delete the client in the other system.
- Deleting a client in Tabs3 Billing will delete all of the fees and costs for that client in Tabs3 Billing. However, the corresponding QuickBooks customer and its Bill records will not be deleted.

### Notes on Client Integration

- If no Work Description is specified in Tabs3 Billing, a job is not created in QuickBooks. Therefore no information is posted to the Job Type, Job Start Date, and Job End Date fields in QuickBooks (even though there may be information in these Tabs3 Billing fields).
- When adding a client matter in Tabs3 Billing, in order for it to be passed to QuickBooks as a job, the client must have the exact same Client Name contact as the main client.
- There are several fields that could integrate with Tabs3 Billing but are not supported by Intuit's QBXML (such as the QuickBooks Mobile Phone field).
- Changes made to the Date Opened, Date Closed, or Primary Timekeeper fields in Tabs3 Billing will not be passed to QuickBooks.
- Changing a client's name in Tabs3 Billing will create a new customer in QuickBooks. The corresponding old QuickBooks customer is not affected. You must change the customer's name in QuickBooks before changing the client's name in Tabs3 Billing.
- Client in Tabs3 Billing with the same client name and work description as an existing customer in QuickBooks will not be added to QuickBooks.
- Adding a client in Tabs3 Billing with the same client name as a QuickBooks Sales Rep will generate the following error message and the customer will not be added to QuickBooks: "The name XXXXXX of the list element is already in use." Consider changing the client contact's name in Tabs3 Billing slightly (e.g., by adding or deleting a middle initial, etc., using the Rename Contact utility).
- Tabs3 Billing will add a record to the QuickBooks Sales Rep and Job Type lookup lists if the corresponding information specified in Tabs3 Billing does not already exist in QuickBooks.

- Although allowed in Tabs3 Billing, duplicate values in certain fields will cause unpredictable results. Make sure you do not have duplicate values for the following fields in Tabs3 Billing: Timekeeper Name, Timekeeper Initials, and Category Description.
- Secure client information in Tabs3 Billing is passed to QuickBooks (provided the Tabs3 Billing user has adequate rights). QuickBooks does not have secure clients, so secure clients will move to QuickBooks and be viewable.
- The Tabs3 Billing Data File Integrity Check utility will generate errors for clients with no name and employees with no initials. Addressing these issues helps eliminate rejected records and duplicate employees.
- Clients marked as Inactive in Tabs3 Billing will move over to QuickBooks, but are not marked as Inactive in QuickBooks. An Inactive client's payments, costs and fees will also move over from Tabs3 Billing to QuickBooks.
- Renumbering a client in Tabs3 Billing will renumber the Account Number in QuickBooks.
- The Change Key Type utility will write all clients and matters to QuickBooks at one time for clients that do not already exist in QuickBooks.
- QuickBooks does not allow colons in their Name fields. When you attempt to save a record containing a colon in the Client Name, Timekeeper Name, or Category Description files, the message "Invalid QuickBooks Name. Colon not allowed." will be displayed.
- Renumbering a category forces Tabs3 Billing to write all clients and matters to QuickBooks at one time for clients assigned to that category that do not already exist in QuickBooks. Changes are not made to the QuickBooks Job Type because it is the category description that links the records, not the category number.
- Renumbering a timekeeper forces Tabs3 Billing to write all clients and matters to QuickBooks at one time for clients assigned to that timekeeper that do not already exist in QuickBooks. Changes are not made to the QuickBooks Sales Rep because it is the timekeeper's initials and name that link the records, not the timekeeper number.

## Costs

When costs are added, changed, or deleted, the following will occur:

- In the cost file, adds are supported both ways.
- Changes in Tabs3 Billing cost records are not passed to QuickBooks. However, changes to Bills in QuickBooks are passed to Tabs3 Billing.
- Deletions of cost records in either application will not delete the corresponding cost in the other application.
- Deleting a client in Tabs3 Billing will delete all costs for the client in Tabs3 Billing, but will not delete the Customer, or the corresponding Bills for the Customer, in QuickBooks. The Bill in QuickBooks must also be deleted, voided, or placed on an Invoice or Statement. Otherwise, the cost will be added back into Tabs3 Billing when the Merge QuickBooks Data with Tabs3 Billing utility is run.

**Tip:** In order to integrate costs with QuickBooks, the **Integrate with QuickBooks** check box must be selected on the **Setup** tab in the Client file and in the Transaction Code file for the specified cost transaction code.

Additionally, after adding a cost transaction to Tabs3 Billing, detail journal entries are posted directly into QuickBooks. The QuickBooks DB Acct field in the Cost file determines the QuickBooks account which the Debit entry is posted to. A Default debit account can be specified for each cost transaction code. The credit account is always the QuickBooks Accounts Payable account.

In order to integrate costs with QuickBooks, Class Tracking must be enabled in QuickBooks. This is required to work with Tabs3 Billing transaction codes.

### **Cost Credits**

Entering a cost credit in Tabs3 Billing creates a Credit Memo in QuickBooks.

### **Notes on Cost Integration**

- If the client you are creating the cost for is configured to integrate with QuickBooks (i.e., the **Integrate with QuickBooks** check box is selected on the **Setup** tab in the Client file), the client must exist in QuickBooks. Otherwise an error will be displayed while the cost transaction is being saved indicating an invalid reference or argument was encountered. No information will be passed to QuickBooks in this situation.
- Rich Text Format attributes (RTF bold, italics, underline) are not supported by QuickBooks; therefore these attributes are stripped before the description is passed to QuickBooks.

- When cost transactions are passed from Tabs3 Billing to QuickBooks, the Alpha Code associated with the specified tcode is added to the QB Class List (if it is not already present).
- When cost transactions are passed from Tabs3 Billing to QuickBooks, the **Bill Due** in QuickBooks is ten days after the **Date** in Tabs3 Billing.
- Tabs3 Billing costs with an amount of "0.00" are passed to QuickBooks as a Paid Bill.
- All billable Tabs3 Billing costs are passed to QuickBooks as billable (i.e., Bill Code = "0" Billable/Printable, "3" = Billable/Non-Printable, or "4" Billable/Always Print). Non-Billable Tabs3 Billing costs (i.e., "2" - Non-Billable/Printable, "3" - Billable/Non-Printable) are passed to QuickBooks as non-billable.
- QuickBooks does not add sales tax to an entry until it is put on a Sales Form, therefore Tabs3 Billing cannot send sales tax information to QuickBooks

### **Payment Entry**

When a payment is entered into Tabs3 Billing, General Journal Entries are created in QuickBooks; however, the actual payment is not integrated. For this reason, it is recommended to only integrate payment transaction codes with QuickBooks if the actual payments will not be entered directly into QuickBooks. If you enter a payment in QuickBooks and create the QuickBooks General Journal Entries for Tabs3 Billing payments, this would result in double posting. Saving a payment in Tabs3 Billing opens the General Journal Entry Window.

### **General Journal Entry Window**

Payment integration is based on a double-entry accounting system. For each Tabs3 Billing payment transaction that integrates with QuickBooks, you will need to post a minimum of one debit and one credit via the QuickBooks General Journal Entry window (*Figure 16*). Compound journal entries are allowed and there is no limit to the number of debits and credits that can be posted for a single payment transaction. Each debit and credit for the transaction is entered in the Journal Entry portion of the window. Default QuickBooks debit and credit accounts can be specified for each cost and payment transaction code. The **Save Record** button is then used to save the debit or credit to the lower portion of the window. Once all debits and credits for the transaction have been saved, the **Save All** button can be used to save the journal entry. Equal debits and credits must be posted before the journal entry can be saved. (*Note: You can save journal entries for a portion of the transaction as long as the debits and credits are equal; however, this is*  typically not recommended since Tabs3 Billing will not be able to make adjusting entries in the future if necessary.)

#### The Total and Remaining

amounts are shown at the top of the window to assist with posting the journal entry. The Total figure represents the full amount of the Tabs3 Billing payment transaction. This figure does not change. The figures in the **Remaining** column, including the **Balance** figure, are updated each time a debit or credit is saved or deleted (and also when the Apply Balance button is used). When equal debits and credits for the full payment transaction amount have been posted, the **Remaining** Debit, Remaining Credit and Balance figures will all be set to 0.00 and you can use the Save All button to save the journal entry to QuickBooks.

| QuickBooks General Journal Entry                                   |                                                     | ×                                                                            |
|--------------------------------------------------------------------|-----------------------------------------------------|------------------------------------------------------------------------------|
| Date: 08/23/2024 v<br>Check #: 1,234                               | Credit: 0                                           | ng <u>S</u> ave All<br>.00<br>.00<br>.00 <u>Н</u> ер                         |
| Journal Entry<br>Account:<br>Debit/Credit:<br>Description: Payment | Amount: 0.0                                         | Save Record           Delete Record           Cancel           Apply Balance |
| Account Operating Account Firm Income                              | Amount Desc<br>200.00 D Payment<br>200.00 C Payment |                                                                              |
|                                                                    |                                                     | Y                                                                            |

Figure 16, QuickBooks General Journal Entry Window

### **Payment Adjustments**

If you are integrating with QuickBooks and a QuickBooks journal entry was posted for the original payment, an adjusting QuickBooks journal entry is created automatically when a payment is reversed or refunded, provided both the transaction code and the client are configured to integrate with QuickBooks. The process is performed without the QuickBooks General Journal Entry window being displayed. The date of the adjusting journal entry is the date of the original payment. Adjustments in QuickBooks are made regardless of whether the period in QuickBooks has been closed.

### **Payment Reversal**

A reversing journal entry is created for the QuickBooks journal entry associated with the payment. For example, if the journal entry for the original payment was Debit Cash \$300

and Credit Fee Income \$300, the reversing entry will be Credit Cash \$300 and Debit Fee Income \$300.

### **Payment Refund**

When a partial payment is adjusted, an adjusting journal entry is created for the QuickBooks journal entry associated with the payment. For example, if the journal entry for the original payment was Debit Cash \$300 and Credit Fee Income \$300, and \$50 was refunded, the adjusting entry will be Credit Cash \$50 and Debit Fee Income \$50.

**Note:** In the event a payment entry had multiple debits or credits, then the amounts for the new journal entry is proportionately adjusted and any left over amount due to rounding will be included with the last debit and/or credit account.

## What Does Not Integrate

The following Tabs3 Billing items do not integrate with QuickBooks.

### Fees

Fees entered in Tabs3 Billing, PracticeMaster, Tabs3 Connect, or Tabs3 Billing Remote do not integrate with QuickBooks.

### Archived Transactions

When a statement is updated in Tabs3 Billing, transactions are changed from work-inprocess to archived. The archived transactions do not integrate with QuickBooks; they are neither added nor removed. Only work-in-process transactions will integrate with QuickBooks, either upon saving the transaction, or when running the Send Data to QuickBooks utility.

### Accounts Receivable Balance

Since Tabs3 Billing does not integrate fees or archived transactions, and payments are sent to QuickBooks as general journal entries, an accounts receivable balance cannot be integrated.

### **Client Funds**

Client Funds do not integrate with QuickBooks.

### **Progress Billing Codes**

Progress Billing transaction codes do not integrate with QuickBooks.

## Write Offs

Although payment reversals and refunds integrate with QuickBooks, write offs do not.

## How QuickBooks Integrates with Tabs3 Billing

Integration from QuickBooks to Tabs3 Billing is performed on demand. Running the Merge QuickBooks Data utility in Tabs3 Billing transfers all new or changed clients and bill (cost) entries in QuickBooks to Tabs3 Billing.

## **How Clients and Costs Integrate**

The following discusses how clients and costs are integrated from QuickBooks to Tabs3 Billing. For a complete listing of field mappings between Tabs3 Billing and QuickBooks, including screenshots, see the **Field Mapping Between Tabs3 Billing and QuickBooks** section of this Guide (*page 51*).

See the **Best Practices** section of the Guide (*page 42*) for recommendations on which actions should be performed in Tabs3 Billing, QuickBooks, or both.

### Clients

When clients are added, changed, or deleted, the following will occur:

- Whenever a customer or job is added in QuickBooks or an integrated client field is changed in QuickBooks, the information will be posted to Tabs3 Billing the next time the Merge QuickBooks Data with Tabs3 Billing utility is run.
- Deleting a customer|client in either system will not delete the client|customer in the other system.
- Deleting a customer or job in QuickBooks does not delete the client in Tabs3 Billing. You must manually delete the client in Tabs3 Billing.
- Clients marked as Inactive in QuickBooks will not move over to Tabs3 Billing; however, costs and fees will move over to Tabs3 Billing from an Inactive client in QuickBooks.

### Costs

When costs are added, changed, or deleted, the following will occur:

- In the cost file, adds are supported both ways.
- Changes in Tabs3 Billing cost records are not passed to QuickBooks. However, changes to Bills in QuickBooks are passed to Tabs3 Billing.
- Deletions of cost records in either application will not delete the corresponding cost in the other application.
- Deleting a client in Tabs3 Billing will delete all costs for the client in Tabs3 Billing, but will not delete the Customer, or the corresponding Bills for the Customer, in QuickBooks. The Bill in QuickBooks must also be deleted, voided or placed on an Invoice or Statement. Otherwise, the cost will be added back into Tabs3 Billing when the Merge QuickBooks Data with Tabs3 Billing utility is run.

### **Credit Memos**

Credit Memos are integrated with Tabs3 Billing as follows:

- Credit memos are passed to Tabs3 Billing as cost credit transactions if the "Qty" field on the credit memo is blank.
- In QuickBooks, you can mark a Bill as a Credit. This type of credit transaction does not get passed to Tabs3 Billing.

**Note:** Credit memos are typically not used when integrating with Tabs3 Billing because accounts receivable is maintained in Tabs3 Billing.

### **Notes on Cost Integration**

- QuickBooks classifies Bills, Checks, and Credit Card Transactions as Expenses or Items. Only Expenses are passed to Tabs3 Billing.
- There are two Memo fields in QuickBooks. The memo field directly under the Bill/Credit Card area is not passed to Tabs3 Billing.
- Although QuickBooks does not require a customer/job to be entered for Bills, Tabs3 Billing requires it. If a Bill is entered into QuickBooks without a customer/job, no information will be passed to Tabs3 Billing when the Merge QuickBooks Data with Tabs3 utility is run.
- Although QuickBooks does not require a Class (tcode) to be entered for Bills, Tabs3 Billing requires it. If a Bill is entered into QuickBooks without a class, no

information will be passed to Tabs3 Billing when the Merge QuickBooks Data with Tabs3 utility is run.

- Bills, checks, and credit card transactions created in QuickBooks are passed to Tabs3 Billing using the Tabs3 Billing client's primary timekeeper for the Timekeeper field.
- The QuickBooks vendor is passed to the QuickBooks Vendor field in Tabs3 Billing.
- The QuickBooks account is passed to the QuickBooks Debit Account Field in Tabs3 Billing.
- Bills that are tagged as non-billable in QuickBooks are passed to Tabs3 Billing as billable.
- If the **Bill Received** check box is cleared, the Bill is considered an "Item receipt Only". These transactions do not get passed to Tabs3 Billing.
- Cost transactions merged into Tabs3 Billing will have sales tax if the Client in Tabs3 Billing is set up to have sales tax on the **Billing Options** tab of the Client file and the **Charge Sales Tax** check box is selected for the cost transaction code in the Transaction Code file.

# **Reporting Data from QuickBooks**

There are several reports in Tabs3 Billing that can be run to show transactions that were merged from QuickBooks to Tabs3 Billing. Additionally, you can run a report to see which tcodes have been set up to integrate with QuickBooks.

## **Detail Work-In-Process Report**

| Menu:         | Reports   Work-In-Process   Detail Work-In-Process Report                       |
|---------------|---------------------------------------------------------------------------------|
| Home:         | All Actions   Reports   Work-In-Process Reports   Detail Work-In-Process Report |
| Quick Launch: | Detail Work-In-Process Report                                                   |

The Detail Work-In-Process Report can be set up to show which transactions came from QuickBooks. The following option must be selected in order for QuickBooks information to be displayed on the report:

• On the **Format** tab, you must select the **Source** check box. This option specifies that the **Src** column be displayed on the report.

When printing the Detail Work-In-Process Report with this option, any transactions that came from QuickBooks will be indicated by a "Q" in the **Src** column.

## Task Code Billing Report

| Menu:         | Reports   Transactions   Task Code Billing Report                     |
|---------------|-----------------------------------------------------------------------|
| Home:         | All Actions   Reports   Transaction Report   Task Code Billing Report |
| Quick Launch: | Task Code Billing Report                                              |

The Task Code Billing Report can be set up to show which task based billing transactions came from QuickBooks. The following two options must be selected in order for QuickBooks information to be displayed on the report:

- On the **Options** tab in the **Source** section, **QuickBooks** must be selected. This
  option specifies that transactions originating in QuickBooks should be included
  on the report.
- On the **Format** tab, you must select the **Source** check box. This option specifies that the **Src** column be displayed on the report.

When printing the Task Code Billing Report with these options, any transactions that came from QuickBooks will be indicated by a "Q" in the **Src** column.

## **Transaction Code List**

| Menu:         | Reports   Miscellaneous   Transaction Code List            |
|---------------|------------------------------------------------------------|
| Home:         | All Actions   Reports   File Lists   Transaction Code List |
| Quick Launch: | Transaction Code List                                      |

When printing the Transaction Code List, each transaction code that integrates with QuickBooks will be indicated by a "Y" in the **QB** column.

## **Transaction File List**

| Menu:         | Reports   Transactions   Transaction File List                     |
|---------------|--------------------------------------------------------------------|
| Home:         | All Actions   Reports   Transaction Report   Transaction File List |
| Quick Launch: | Transaction File List                                              |

The Transaction File List can be set up to show which transactions came from QuickBooks. The following two options must be selected in order for QuickBooks information to be displayed on the report:

- On the **Options** tab in the **Source** section, **QuickBooks** must be selected. This
  option specifies that transactions originating in QuickBooks should be included
  on the report.
- On the **Format** tab, you must select the **Source** check box. This option specifies that the **Src** column be displayed on the report.

When printing the Transaction File List with these options, any transactions that came from QuickBooks will be indicated by a "Q" in the **Src** column.

## **Verification Lists**

When printing a Cost Verification List, any cost transactions that came from QuickBooks will be indicated by a "Q" in the **Src** column.

# **Best Practices**

As a result of the different ways that the QuickBooks and Tabs3 Billing data files use key fields, there is a difference in how changes and deletions are handled. Changes made in QuickBooks are brought over to Tabs3 Billing; however, changes made in Tabs3 Billing are not posted to QuickBooks. Conversely, deletions made in QuickBooks are not brought over to Tabs3 Billing.

The following table includes the recommended system to use for the various integrated tasks.

| Function                       | Recommended System          | Why                                                                                                    |
|--------------------------------|-----------------------------|----------------------------------------------------------------------------------------------------|
| Adding or Changing Clients     | Either System               | Integration works both ways.                                                                                                    |
| Deleting Clients               | Required in Both Systems    | Deleting a client in Tabs3 Billing will<br>delete the client as well as all<br>transactions in Tabs3 Billing, but neither<br>the Customer, nor Bills for the Customer<br>will be deleted in QuickBooks.<br>Deleting a Customer in QuickBooks will<br>not remove any transactions from Tabs3 |
| Adding Costs                   | Fith or Suctors             | Billing and will not delete the Client.                                                                                                    |
| Adding Costs<br>Changing Costs | Either System<br>QuickBooks | Integration works both ways.<br>Changing a transaction in Tabs3 Billing<br>does not change the transaction in<br>QuickBooks.                                                                                                    |
| Deleting Costs                 | Required in Both Systems    | Deleting a cost transaction in Tabs3<br>Billing will <b>not</b> delete the corresponding<br>Bill record from QuickBooks.<br>Deleting a transaction in QuickBooks<br>does <b>not</b> delete the corresponding<br>transaction in Tabs3 Billing.                                               |
| Deleting Payments              | Tabs3 Billing               | Deleting, reversing, or refunding a<br>payment in Tabs3 Billing will<br>automatically make reversing Journal<br>Entries in QuickBooks.                                                                                                    |

# How Other Tabs3 Software Integrates with QuickBooks

The following provides information on how other Tabs3 Software integrates with QuickBooks. It is important to understand that applications **other** than Tabs3 Billing do not integrate with QuickBooks. Instead, Tabs3 Billing passes the requested data to QuickBooks on behalf of these applications. Clients and Transaction Codes must be set up in Tabs3 Billing to integrate with QuickBooks in order for other Tabs3 Software to pass data from QuickBooks via Tabs3 Billing.

## **PracticeMaster**

QuickBooks integration is not available with PracticeMaster only. However, QuickBooks will integrate with PracticeMaster when Tabs3 Billing is installed. When Tabs3 Billing is installed, clients and costs entered in PracticeMaster will integrate with QuickBooks.

## **Tabs3 Trust Accounting Software**

Tabs3 Trust Accounting Software (Trust) integrates as follows:

- Payments to Firm from Trust do not integrate with QuickBooks. However, as a work-around, opening a saved "Payment to Firm" from Trust in Tabs3 Billing and saving the record again will then integrate the payment record with QuickBooks.
- Clients added in Trust will integrate to QuickBooks via Tabs3 Billing.
- Client information changed in Trust will integrate to QuickBooks via Tabs3 Billing.

## **Tabs3 Accounts Payable**

Cost transactions for Tabs3 Billing are optionally created through Tabs3 Accounts Payable (AP) when adding an invoice or manual check via the Cost Entry window. These cost transactions will integrate with QuickBooks via Tabs3 Billing.

## **Tabs3 General Ledger**

Tabs3 General Ledger (GL) integrates as follows:

- Tabs3 Billing cannot be configured to integrate with QuickBooks and GL at the same time.
- If AP is configured to integrate with both Tabs3 Billing and GL, then saving an invoice can do the following:
  - Optionally create a cost in Tabs3 Billing, which will then create a QuickBooks Bill and QuickBooks journal entries.
  - Optionally create GL journal entries.

## Tabs3 Connect

Cost transactions added via Tabs3 Connect do not integrate directly with QuickBooks. Instead, the **Send Tabs3 Data to QuickBooks** utility can be used to periodically send these costs to QuickBooks.

## **Cost Recovery Software**

Cost transactions merged into Tabs3 Billing using the "Merge Data Capture Transactions" utility will integrate to QuickBooks with a vendor of **STI-Vendor**. The debit account will be the account specified in the Transaction Code file. If no debit account is configured for the transaction code, the **STI-Expense** account will be used. QuickBooks must be open when the "Merge Data Capture Transactions" utility is run.

## **Tabs3 Billing Remote**

Cost transactions merged into Tabs3 Billing using the "Merge Tabs3 Remote Data" utility will integrate with QuickBooks as follows.

- When entering costs in Tabs3 Billing Remote, you can specify a **QuickBooks Vendor**. Any vendor can be entered (there is no drop-down list to select one). If you specify a vendor that does not already exist in QuickBooks, that vendor will be added to QuickBooks. If no vendor is specified, the **STI-Vendor** will be the QuickBooks vendor when the information is merged.
- Tabs3 Billing Remote does not have a **QuickBooks Debit Account** field. Therefore, the debit account will be the account specified in the Transaction Code file. If no debit account is configured for the transaction code, the **STI-Expense** account will

be used.

• QuickBooks must be open when the Merge Tabs3 Remote Data utility is run.

**Note:** Remote validation files do NOT contain QuickBooks information. Integration occurs through Merge Tabs3 Remote Data.

# **Technical Considerations**

When integrating Tabs3 Billing with QuickBooks, keep the following in mind.

## **Renaming Contacts**

Renaming the client contact name in Tabs3 Billing does not change the name of the existing QuickBooks customer. Instead, a new customer is added to QuickBooks.

## Undo Updated Statement(s)

When running the Undo Single Updated Statements or Undo Multiple Updated Statements utilities in Tabs3 Billing, integration with QuickBooks occurs as follows:

| Original statement was<br>updated when configured for<br>integration | Cost transactions are never deleted from<br>QuickBooks. Therefore, cost transactions do NOT<br>integrate to QuickBooks a second time when the<br>statement is undone.                                                                                              |
|----------------------------------------------------------------------|----------------------------------------------------------------------------------------------------|
|                                                                      | Journal Entries are not affected by Undo Updated<br>Statements in Tabs3 Billing.                                                                                                    |
|                                                                      | Credits do NOT sync to QuickBooks a second time when the statement is undone.                                                                                                    |
| Original statement was<br>updated prior to turning on<br>integration | If the client is set up to integrate with QuickBooks,<br>and the client exists in QuickBooks, integration with<br>QuickBooks occurs as follows:                                                                                                    |
|                                                                      | Transactions will integrate to QuickBooks if the transaction code assigned to the transaction is currently set up to integrate with QuickBooks. Cost transactions will be assigned to STI-Vendor.                                                                  |
|                                                                      | Journal entries will be created for cost transactions.<br>The QuickBooks debit account will be the account<br>specified for the transaction code. If the transaction<br>code does not have a default debit account, the STI-<br>Expense account will be the debit. |

Payment transactions will NOT create new Journal Entries in QuickBooks.

## **Backing Up Data**

Tabs3 Billing and QuickBooks backups *must be made at the same time*. If you restore a backup of one system and not the other, your data may become mismatched.

## **QuickBooks Remote Data Sharing (RDS)**

In order for Tabs3 Billing to integrate with QuickBooks, QuickBooks must be installed on each computer on which Tabs3 Billing is also used. Alternatively, Tabs3 Software users can pass information to the QuickBooks data files without having QuickBooks installed by using the QuickBooks Remote Data Sharing (RDS) software.

**Tip:** For information on installation, configuration, and troubleshooting for QuickBooks RDS, see Knowledge Base Article **<u>R10884</u>**, "QuickBooks Remote Data Sharing."

## **Troubleshooting QuickBooks Integration**

When integrating with QuickBooks, various messages can be displayed. Knowledge Base Article **<u>R10883</u>**, "Troubleshooting QuickBooks Integration," includes an alphabetical list of these messages and the steps necessary to troubleshoot.

**Tip:** If you are looking for a specific message in the article, press Ctrl+F and search for a portion of the message.

**Tip:** Errors occurring during the **Merge QuickBooks Data with Tabs3** and **Send Tabs3 Data to QuickBooks** processes will be stored in a file called STQBERR.LOG.

## Resources

Additional information on the features included in this guide is available via Tabs3 Billing's built-in help files and the Tabs3 Software Knowledge Base.

## Help

Help is installed with the software and is easily accessed by pressing F1, by clicking the button, or in the Quick Launch by searching for and selecting "Help Topics." Help includes detailed information regarding specific applications and features. Clicking the button opens the relevant Help topic for the window you are currently using. Many times, reading the appropriate Help topic may be the fastest way to find your answer.

## Knowledge Base

Our Knowledge Base can be accessed 24 hours a day, 7 days a week. You can access the Knowledge Base in the Quick Launch by searching for and selecting "Knowledge Base."

- <u>**R11591**</u>, "QuickBooks FAQ," contains frequently asked questions about the integration between Tabs3 Billing and QuickBooks.
- <u>**R10884**</u>. "QuickBooks Remote Data Sharing," includes installation, configuration, and troubleshooting for QuickBooks RDS.
- <u>**R10883**</u>. "Troubleshooting QuickBooks Integration," includes messages that may be displayed when using QuickBooks. The messages are listed in alphabetical order.
- <u>**R11950**</u>. "Third Party Integration Requirements," provides an overview of the specific versions and releases of third party applications currently tested and supported that integrate with or convert to Tabs3 Software.
- <u>**R10905**</u>. "Authenticode Digital Certificate," provides information on the benefits of digital certificates and how they work.
- **<u>R11594</u>**. "Overview of QuickBooks Integration"

All Knowledge Base Articles are available on our website at:

support.Tabs3.com

## Tabs3 Support

Tabs3 Software provides some of the best support in the industry. Service to our customers is extremely important to us—so much so that our motto is:

### Reliable software. Trusted service.

Support is provided at no charge with a maintenance plan and is available from 8:00 a.m. to 5:00 p.m. Central Time, Monday through Friday. If you have any questions, please feel free to call our Support staff at (402) 419-2210.

Email support is also available for all firms on maintenance. Our support team responds to emails during office hours. Our goal is to respond to your question within one business day. Please keep in mind that time-sensitive and complex issues are better handled over the phone. To request email support, visit **Tabs3.com/support**.

This page intentionally left blank.

# Field Mapping Between Tabs3 Billing and QuickBooks

The following screenshots and tables depict the field mappings for the Client and Cost files when configured for integration.

## **Client File Screenshots**

The following screenshots depict the comparable field names between Tabs3 Billing and QuickBooks.

|              | eferences | Statem                                 | ent Options | Spl          | it Billing |            | Budget        | Client Porta | al    |
|--------------|-----------|----------------------------------------|-------------|--------------|------------|------------|---------------|--------------|-------|
| Address      | Setup     | Rates                                  | A/R & Fun   | d Balances   | Client     | Notes      | Custom Fields | Billing Opt  | tions |
| Client       |           |                                        |             |              |            |            |               |              |       |
| Client ID:   |           | 850.01                                 | · ·         | Vew          |            |            | □ Inactive    |              |       |
| Client Name: |           | White/Kelly                            | ~ <u>k</u>  | Celly White  |            |            | Secure Client |              |       |
| Work Descrip | otion:    | Divorce                                |             |              |            |            | Users         |              |       |
| Home*        |           | 201, 122nd Avenue<br>Los Angeles CA 98 |             |              |            |            |               |              |       |
| Name Search  |           | White/Kelly                            |             | Location:    | LA         | ~          |               |              |       |
| Name Searci  |           |                                        |             | Location.    |            |            |               |              |       |
| Date Openeo  | 1:        | 07/11/2024 ~                           |             | Date Closed: | mm/do      | d/yyyy ~   |               |              |       |
| Matter Conta | ct        |                                        |             |              |            |            |               |              |       |
| Contact N    | ame:      | White/Kelly                            | ~ <u>k</u>  | Celly White  |            |            |               |              |       |
| Business     | ~         | 213-474-4336                           | 8           | Home         | ~          | 323-489-34 | ¥10 1         | 8            |       |
| Mobile       | ~         |                                        | 8           | Business Fa  | x v        |            | 1             | 8            |       |
| Email 1*     | ~         | kelly@homeoffice.ne                    | et          |              |            |            | 2             | 9            |       |

Figure 17, Tabs3 Billing Client Name, Address, Phone, and Email

|                       |                                                                                         | E                     | dit Job         |            |                      | - 🗆 ×   |
|-----------------------|-----------------------------------------------------------------------------------------|-----------------------|-----------------|------------|----------------------|---------|
| JOB NAME              | livorce                                                                                 |                       |                 |            | CUSTOMER White/Kelly | ·       |
| CURRENT BALANCE 0.    | 00                                                                                      | How do I adjust the c | urrent balance? | ,<br>,     |                      |         |
| A <u>d</u> dress Info | COMPANY NAME                                                                            |                       | )               |            |                      |         |
| Payment Settings      | FULL NAME                                                                               | Mr./Ms./ First        | )               | M.I. Last  |                      |         |
| Additional Info       | JOB TITLE                                                                               |                       | )               |            |                      | _       |
| -                     | Main Phone 👻                                                                            | 213-474-4336          | )               | Main Email | kelly@homeoffice.net |         |
| Job Info              | Alt. Phone 👻                                                                            | 323-489-3410          |                 | CC Email   | •                    |         |
|                       | Mobile 👻                                                                                |                       |                 | Website    | •                    |         |
|                       | Fax 🔹                                                                                   |                       |                 | Other 1    | •                    |         |
|                       | ADDRESS DETAILS<br>INVOICE/BILL TO<br>White/Kelly<br>201, 122nd Aver<br>Los Angeles, C/ |                       | ><br>Сору >>    |            | TO TO                | +<br>// |
| Job is inactive       |                                                                                         |                       |                 | ОК         | Cancel               | Help    |

Figure 18, QuickBooks Customer, Phone, Email, and Address

| )             |                     | Client I          | nformation                          |             |
|---------------|---------------------|-------------------|-------------------------------------|-------------|
| Billing Optic | ins Bi              | lling Preferences | Statement Op                        | tions       |
| Address       | Address Setup Rates |                   | A/R & Fund Bala                     | nces Client |
| Client        |                     |                   |                                     |             |
| Client ID:    | 850.01              |                   | ~                                   |             |
| Client Name   | e: White/H          | Kelly             | <ul> <li>Kelly Ann White</li> </ul> |             |
| Work Desc     | ription: Divorce    |                   |                                     |             |
| Home*         |                     | 2nd Avenue East   |                                     |             |
|               | Los Ang             | geles CA 98507    |                                     |             |
|               |                     |                   |                                     |             |
|               | -                   |                   |                                     |             |

Figure 19, Tabs3 Billing Work Description

|                                                 | Clien                                          | t Information       |       |
|-------------------------------------------------|------------------------------------------------|---------------------|-------|
| Billing Options                                 | Billing Preferences                            | Statement Options   |       |
| Address Setup Rates                             |                                                | A/R & Fund Balances | Clien |
| Client ID:<br>Client Name:<br>Work Description: | 850.01<br>White/Kelly<br>Divorce               | ✓ Kelly Ann White   |       |
| Home* V                                         | 201, 122nd Avenue East<br>Los Angeles CA 98507 |                     |       |
|                                                 | Los Angeles CA 98507                           |                     |       |

Figure 21, Tabs3 Billing Client ID

| ז                  |              | Edit Job                         |        |
|--------------------|--------------|----------------------------------|--------|
| JOB NAME           | ivorce       |                                  |        |
| CURRENT BALANCE 0. | 00           | How do I adjust the current bala | nce?   |
| Address Info       | COMPANY NAME |                                  | •      |
| Payment Settings   | FULL NAME    | Mr./Ms./] First                  | ML     |
| Additional Info    | JOB TITLE    |                                  |        |
|                    | Main Phone 👻 | 213-474-4336                     | Main I |
| Job Info           | Alt. Phone 👻 | 323-489-3410                     | CC E   |
|                    | Mobile -     |                                  | Webs   |

Figure 20, QuickBooks Job Name

| 2                        |                              |                 | Edit Job             |
|--------------------------|------------------------------|-----------------|----------------------|
| JOB NAME                 |                              |                 |                      |
| CURRENT BALANCE 0.0      | D                            | How do I adjust | the current balance? |
| Address Info             | ACCOUNT NO.                  | 850.01          |                      |
| Payment Settings         | PREFERRED<br>DELIVERY METHOD | None            | -                    |
| Additio <u>n</u> al Info | PREFERRED<br>PAYMENT METHOD  |                 | -                    |
| Job Info                 |                              |                 |                      |

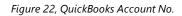

|                                 | Client Information                                        |                     |                     |        |  |
|---------------------------------|-----------------------------------------------------------|---------------------|---------------------|--------|--|
| Billing Option                  | IS                                                        | Billing Preferences | Statement Options   | S      |  |
| Address                         | Setup                                                     | Rates               | A/R & Fund Balances | Client |  |
| Client ID:                      | 850.01                                                    | V White/<br>Divorce |                     |        |  |
| Settings                        | Settings                                                  |                     |                     |        |  |
| Billing Category                | Billing Category: 35 v Family Law                         |                     |                     |        |  |
| Billing Frequence               | Billing Frequency: Monthly V Monthly Clients              |                     |                     |        |  |
| Report Order Timekeepers Status |                                                           |                     |                     |        |  |
| Primary: 5                      | Primary: 5 V Kendra I. Michaels Task Based Billing Client |                     |                     |        |  |
| Mon billable                    |                                                           |                     |                     |        |  |

Figure 23, Tabs3 Billing Primary Timekeeper

| Billing Options | Bi          | lling Preferences                 |   | Statement Options  |         |  |
|-----------------|-------------|-----------------------------------|---|--------------------|---------|--|
| Address Setup   |             | Rates                             | A | A/R & Fund Balance |         |  |
| lient           |             |                                   |   |                    |         |  |
| Client ID:      | 850.01      |                                   | ~ |                    |         |  |
| Client Name:    | White/H     | White/Kelly                       |   | ✓ Kelly Ann White  |         |  |
| Work Descripti  | on: Divorce | Divorce                           |   |                    |         |  |
| Home*           |             | 2nd Avenue East<br>geles CA 98507 |   |                    |         |  |
| Name Search:    | White/H     | Kelly                             |   | Location:          | LA      |  |
| Date Opened:    | 07/11/2     | 2024 ¥                            |   | Date Closed:       | mm/dd/v |  |

Figure 25, Tabs3 Billing Date Opened and Date Closed

| 9                          |         | Client                  | Information          |               |
|----------------------------|---------|-------------------------|----------------------|---------------|
| Billing Options<br>Address | Billin  | ng Preferences<br>Rates | Statement Options    | Clien         |
| Client ID: 85              | 0.01    |                         | :/Kelly              | Clier         |
|                            | 15 v    | Family Law              |                      |               |
| Billing Frequency:         | Nonthly | ✓ Monthl                | ly Clients<br>Status |               |
| Primary: 5                 |         | dra I. Michaels         | Task Based           | Billing Clien |

Figure 27, Tabs3 Billing Category

|                          |               | Edit Job                       |             |
|--------------------------|---------------|--------------------------------|-------------|
| JOB NAME DI              | vorce         |                                |             |
| CURRENT BALANCE 0.0      | 0             | How do I adjust the current ba | lance?      |
| Address Info             | CUSTOMER TYPE |                                | CUSTOM FIEL |
| Payment Settings         | 6             |                                |             |
| Additio <u>n</u> al Info | REP           | KIM -                          |             |
| Job Info                 |               |                                |             |
|                          | -             |                                |             |

Figure 24, QuickBooks Rep

| 1                    | Edit Job                             |
|----------------------|--------------------------------------|
| JOB NAME Divorce     |                                      |
| CURRENT BALANCE 0.00 | How do I adjust the current balance? |
| Address Info         | ()                                   |
| Payment Settings     | JOB DESCRIPTION                      |
| Additional Info      | JOB TYPE Family Law -                |
| _                    | JOB STATUS None -                    |
| Job Info             | START DATE 07/11/2024 1              |
|                      | PROJECTED END DATE                   |
|                      |                                      |
|                      | END DATE                             |
|                      |                                      |

Figure 26, QuickBooks Start Date and End Date

|                          | Edit Job                             |
|--------------------------|--------------------------------------|
| JOB NAME Divorce         |                                      |
| CURRENT BALANCE 0.00     | How do I adjust the current balance? |
| Address Info             |                                      |
| Payment Settings         |                                      |
| Additio <u>n</u> al Info | JOB TYPE Family Law                  |
| Job Info                 | JOB STATUS None -                    |
|                          | START DATE 07/11/2024 🛍              |

Figure 28, QuickBooks Job Type

## **Fields in the Client File**

**Note:** You can add or change clients/customers in either system. However, deleting a Client/Customer in either system will not delete it in the other system.

The following table contains a complete listing of integrated fields in the client/customer file. If a field is not listed, that field does not integrate between applications.

| Tabs3 Billing                                                | QuickBooks                                | Notes                                                                                                    |
|--------------------------------------------------------------|-------------------------------------------|----------------------------------------------------------------------------------------------------|
| Name (Client) (50)<br>Figure 17                              | Customer (Name)(41)<br><i>Figure 18</i>   | Changing the Tabs3 Billing client name does not change<br>the name of the existing QuickBooks customer. Instead, a<br>new customer is added to QuickBooks.<br>Changing the QuickBooks customer name does not<br>change the name of an existing Tabs3 Billing client.<br>Instead, an error will be produced when you attempt to<br>merge.<br>Clients with a blank name are not allowed in QuickBooks.<br>Client names can include any keyboardable character<br>except for a colon. QuickBooks does not allow the use of<br>colons in the Customer Name field. |
| Desc (Work Description)<br>(50)<br><i>Figure 19</i>          | Job Name (41)<br><i>Figure 20</i>         | Only integrates for Jobs.<br>If a Work Description is not specified in Tabs3 Billing, no<br>job is created in QuickBooks.                                                                                                    |
| Addr1 (Selected Address,<br>Line 1) (35)<br><i>Figure 17</i> | Address (Line 2) (41)<br><i>Figure 18</i> | For its Address (Line 1) field, QuickBooks uses Tabs3<br>Billing's Client Name field.<br>Changes are passed from Tabs3 Billing to QuickBooks.<br>Changes are not passed from QuickBooks to Tabs3<br>Billing.<br>Deleting an address line in either system will not delete<br>it in the other system.                                                                                                    |
| Addr2 (Selected Address,<br>Line 2) (35)                     | Address (Line 3) (41)                     | Changes are passed from Tabs3 Billing to QuickBooks.<br>Changes are not passed from QuickBooks to Tabs3<br>Billing.<br>Deleting an address line in either system will not delete<br>it in the other system.                                                                                                    |

| Tabs3 Billing                                       | QuickBooks                               | Notes                                                                                                    |
|-----------------------------------------------------|------------------------------------------|----------------------------------------------------------------------------------------------------|
| City (Selected Address)<br>(20)<br><i>Figure 17</i> | City (31)<br>Figure 18                   | Changes are passed from Tabs3 Billing to QuickBooks.<br>Changes are not passed from QuickBooks to Tabs3<br>Billing. |
| State (Selected Address)<br>(3)<br><i>Figure 17</i> | State/Province (21)<br><i>Figure 18</i>  | Changes are passed from Tabs3 Billing to QuickBooks.<br>Changes are not passed from QuickBooks to Tabs3<br>Billing. |
| Zip (Selected Address) (10)<br><i>Figure 17</i>     | Zip/Postal Code (13)<br><i>Figure 18</i> | Changes are passed from Tabs3 Billing to QuickBooks.<br>Changes are not passed from QuickBooks to Tabs3<br>Billing. |
| Country (Selected<br>Address) (20)                  | Country/Region (31)                      | Changes are passed from Tabs3 Billing to QuickBooks.<br>Changes are not passed from QuickBooks to Tabs3<br>Billing. |
| Phone 1 (Business) (31)<br><i>Figure 17</i>         | Phone (21)<br><i>Figure 18</i>           | Changes are passed from Tabs3 Billing to QuickBooks.<br>Changes are not passed from QuickBooks to Tabs3<br>Billing. |
| Phone 2 (Home) (31)<br><i>Figure 17</i>             | Alt. Phone (21)<br><i>Figure 18</i>      | Changes are passed from Tabs3 Billing to QuickBooks.<br>Changes are not passed from QuickBooks to Tabs3<br>Billing. |
| Phone 3 (Business Fax) (31)                         | FAX (21)                                 | Changes are passed from Tabs3 Billing to QuickBooks.<br>Changes are not passed from QuickBooks to Tabs3<br>Billing. |
| Email_Address (100)<br><i>Figure 17</i>             | Email (99)<br><i>Figure 18</i>           | Changes are passed from Tabs3 Billing to QuickBooks.<br>Changes are not passed from QuickBooks to Tabs3<br>Billing. |
| Contact (Name) (50)<br><i>Figure 17</i>             | Contact (41)<br><i>Figure 18</i>         | Changes are passed from Tabs3 Billing to QuickBooks.<br>Changes are not passed from QuickBooks to Tabs3<br>Billing. |

| Tabs3 Billing                                                          | QuickBooks                                                                 | Notes                                                                                                    |
|------------------------------------------------------------------------|----------------------------------------------------------------------------|----------------------------------------------------------------------------------------------------|
| Primary Timekeeper<br>Initials (3) and Primary<br>Timekeeper Name (35) | Rep (5) and<br>QuickBooks Sales<br>Rep First Name (25)<br><i>Figure 24</i> | Tabs3 Billing will add a lookup record to QuickBooks if a<br>matching record does not exist.<br>If the Tabs3 Billing timekeeper has no initials, the client |
| Figure 23                                                              | rigure 24                                                                  | will not be added to QuickBooks.<br>Changes made in Tabs3 Billing are not passed to<br>QuickBooks.                                                          |
|                                                                        |                                                                            | Changes made in QuickBooks are passed to Tabs3 Billing,<br>but only updates the Primary Timekeeper field.                                                   |
|                                                                        |                                                                            | If no Sales Rep is specified in QuickBooks, the client will not be added to Tabs3 Billing.                                                                  |
|                                                                        |                                                                            | Sales Reps added through QuickBooks must exist as timekeepers in Tabs3 Billing or the client will not be added.                                             |
| Client_ID (13)<br><i>Figure 21</i>                                     | Account Number (99)<br><i>Figure 22</i>                                    | If no Account Number is specified in QuickBooks, the client will not be added to Tabs3 Billing.                                                             |
|                                                                        |                                                                            | In order to integrate Jobs, both the Customer and the Job must have an Account Number specified in QuickBooks.                                              |
|                                                                        |                                                                            | A numeric, alpha, or mixed key type can be used.                                                                                                    |
| Date_Opened (10)<br><i>Figure 25</i>                                   | Job Start Date (10)<br><i>Figure 26</i>                                    | If no Work Description is specified in Tabs3 Billing, this field is not passed to QuickBooks.                                                               |
|                                                                        |                                                                            | New Customers and Jobs added in QuickBooks without a<br>Job Start Date will merge into Tabs3 Billing with a Date                                            |
|                                                                        |                                                                            | Opened of the current system date.                                                                                                    |
|                                                                        |                                                                            | Changes made in Tabs3 Billing are not passed to QuickBooks.                                                                                                 |
|                                                                        |                                                                            | Changes made in QuickBooks are passed to Tabs3 Billing.                                                                                                    |

| Tabs3 Billing                                  | QuickBooks                            | Notes                                                                                                    |
|------------------------------------------------|---------------------------------------|----------------------------------------------------------------------------------------------------|
| Date_Closed (10)<br><i>Figure 25</i>           | Job End Date (10)<br><i>Figure 26</i> | If no Work Description is specified in Tabs3 Billing, this field is not passed to QuickBooks.                                                                                                    |
|                                                |                                       | New Customers and Jobs added in QuickBooks without a<br>Job End Date will merge into Tabs3 Billing with a Date<br>Closed of mm/dd/yyyy.                                                                                    |
|                                                |                                       | Changes made in Tabs3 Billing are not passed to QuickBooks.                                                                                                    |
|                                                |                                       | Changes made in QuickBooks are passed to Tabs3 Billing.                                                                                                    |
| Billing Category Desc (30)<br><i>Figure 27</i> | Job Type (31)<br><i>Figure 28</i>     | Tabs3 Billing will add a lookup record to QuickBooks if a matching record does not exist.                                                                                                    |
|                                                |                                       | Jobs added through QuickBooks must be assigned a Job<br>Type that exists as a Tabs3 Billing Category.                                                                                                    |
|                                                |                                       | If you create a Customer and a Job in QuickBooks and<br>want the same Category assigned to both, you must do<br>the following: Add the customer and assign a Job Type.<br>Then, add a Job and assign it the same Job Type. |
|                                                |                                       | Changes made in Tabs3 Billing are not passed to QuickBooks.                                                                                                    |
|                                                |                                       | Changes made in QuickBooks are passed to Tabs3 Billing.                                                                                                    |

## **Cost File Screenshots**

The following screenshots depict the comparable field names between Tabs3 Billing and QuickBooks.

| 🕼 Cost Entry |                                                    |                                                |
|--------------|----------------------------------------------------|------------------------------------------------|
|              |                                                    |                                                |
| Client ID:   | 850.01 White/Kelly<br>Divorce                      | 1)                                             |
| Reference:   | 2 - Monthly                                        | Source: Accounts Payable                       |
| Date: 2      | 08/20/2024 - Tuesday                               | Primary: 5 Kendra I. Michaels                  |
| Tcode: 3     | 109 - FF Normal Advance                            |                                                |
| Units:       | 0.00 Rate: 0.000                                   | Amount: 7 150.00                               |
| Description: | Filing fee (204) Clerk of the District Court - Pad | tion for Dissolution of Marriage               |
| Spell 8      |                                                    |                                                |
|              |                                                    | · · · · · · · · · · · · · · · · · · ·          |
| Timekeeper:  | 3 + Ronald P. Anderson                             | User ID: KENDRA +                              |
| Bill Code: 4 | 0 - Billable / Printable 🔹 👻                       | 9 Date Entered: 08/20/2024 👻                   |
| Rate Code:   | 8 👻 Toode Amount: 105.00 St                        | tatus: P - Print 🔹 Sales Tax: 0 - Nontaxable 💌 |
| QuickBooks V | 'endor: STI-Vendor 5 🔹                             | QuickBooks DB Acct: STI-Expense 6              |

Figure 29, Tabs3 Billing Cost

|                                                       | Enter Bills                                                                      | - 🗆 ×                                                                       |
|-------------------------------------------------------|----------------------------------------------------------------------------------|-----------------------------------------------------------------------------|
| Main Reports <ul> <li>Bill</li> <li>Credit</li> </ul> |                                                                                  | ≥ζ ∨<br>✓ Bill Received                                                     |
| BIII<br>VENDOR STLAVER<br>ADDRESS                     |                                                                                  | DATE 2 08/23/2024<br>REF. NO.<br>AMOUNT DUE 150.00 7<br>BILL DUE 08/31/2024 |
| ACCOUNT<br>STI-Expense                                | 150.00 Items \$0.00<br>: AMOUNT : MEMO<br>150.00 Filing fee (204) Clerk of the I |                                                                             |
| 6                                                     | (8)                                                                              | (1)     (4)     (3)       Save & Close     Save & New     Revert            |

Figure 30, QuickBooks Bill

### **Fields in the Cost File**

The following table contains a complete listing of integrated fields. If a field is not listed, that field does not integrate between applications.

|    | Tabs3 Billing           | QuickBooks   | Notes                                                                                                    |  |
|----|-------------------------|--------------|----------------------------------------------------------------------------------------------------|--|
| 1  | Client/Work Description | Customer Job | Valid entity required in order for transactions to be passed.                                                                                                    |  |
|    |                         |              | Customer must have name, acct #, category (Job Type)<br>and timekeeper (Sales Rep).                                                                                                    |  |
| 2  | Date                    | Date         |                                                                                                    |  |
| 3  | Tcode                   | Class        | Tabs3 Billing tcodes must have alpha codes.                                                                                                    |  |
| 4  | Bill Code               | N/A          | Billable costs added in Tabs3 Billing are passed to QuickBooks as billable.                                                                                                    |  |
|    |                         |              | Non-billable costs added in Tabs3 Billing are passed to<br>QuickBooks as non-billable.                                                                                                    |  |
|    |                         |              | Billable QuickBooks Bills are passed to Tabs3 Billing as billable.                                                                                                    |  |
|    |                         |              | Non-billable QuickBooks Bills are passed to Tabs3<br>Billing as billable.                                                                                                    |  |
|    |                         |              | <b>Note:</b> In QuickBooks 2012 Premier and prior, non-<br>billable costs integrate from QuickBooks to Tabs3<br>Billing as non-billable.                                                    |  |
| 5  | QuickBooks Vendor       | Vendor       | Tabs3 Billing costs without a QuickBooks Vendor<br>assigned will be passed to QuickBooks with a vendor of<br>"STI-Vendor".                                                                  |  |
| 6  | QuickBooks DB Account   | Account      | Tabs3 Billing costs without a QuickBooks Account are<br>passed to QuickBooks with a Debit Account of "STI-<br>Expense" (regardless of whether it is a Tabs3 Billing<br>expense or advance). |  |
|    |                         |              | The QuickBooks Credit Account is always Accounts Payable.                                                                                                    |  |
| 7  | Amount                  | Amount       | Tabs3 Billing costs with 0.00 amount are passed to QuickBooks as a Paid Bill.                                                                                                    |  |
| 8  | Description (5000)      | Memo (4095)  | RTF attributes stripped from QuickBooks.                                                                                                    |  |
| 9  | Date Entered            | N/A          | The Date Entered field will be passed to Tabs3 Billing as<br>the date the Merge QuickBooks Data with Tabs3 Billing<br>is run.                                                               |  |
| 10 | User ID                 | N/A          | The User ID field will be passed to Tabs3 Billing with<br>the User ID that ran the Merge QuickBooks Data with<br>Tabs3 Billing.                                                             |  |

## Index

### Α

| Accounts Receivable Balances | 35 |
|------------------------------|----|
| Adding                       |    |
| clients                      | 42 |
| costs                        | 42 |
| Adjustment of Payments       | 34 |
| Application Certificate      | 10 |
| Archived Transactions        | 35 |

### В

| Backing Up Data            | 47 |
|----------------------------|----|
| Backup                     |    |
| best practices             | 9  |
| Best Practices             | 42 |
| adding costs               | 42 |
| adding or changing clients | 42 |
| changing costs             | 42 |
| deleting clients           | 42 |
| deleting costs             | 42 |
| deleting payments          | 42 |

### С

| Certificate1                     | 0 |
|----------------------------------|---|
| Changing                         |   |
| clients4                         | 2 |
| costs4                           | 2 |
| Class Tracking                   |   |
| setting up2                      | 1 |
| Client Funds3                    | 5 |
| Client Integration               |   |
| in Tabs3 Billing2                | 9 |
| Tabs3 Billing integration notes3 | 0 |

| Clients                              |    |
|--------------------------------------|----|
| configuring clients for integration1 | 5  |
| disabling integration1               | 5  |
| renaming contacts4                   | 16 |
| Configuring                          |    |
| class tracking2                      | 21 |
| Employee List2                       | 21 |
| integration                          | 9  |
| QuickBooks for integration2          | 20 |
| QuickBooks to assess sales tax2      | 22 |
| sales tax in QuickBooks2             | 22 |
| sales tax in Tabs3 Billing1          | 8  |
| Tabs3 Billing clients1               | 5  |
| Tabs3 Billing for integration1       | 3  |
| transaction codes for integration1   | 6  |
| verifying customer information2      | 20 |
| Cost Integration                     |    |
| in QuickBooks                        | 88 |
| in Tabs3 Billing                     | 31 |
| Tabs3 Billing cost credits           | 32 |
| Tabs3 Billing notes                  | 32 |
| Cost Recovery Software               |    |
| integration with QuickBooks4         | 14 |
| Credit Memos in QuickBooks           | 88 |
| Customer Account Number              |    |
| verifying2                           | 20 |
| Customization Window                 |    |
| configuring for integration1         | 3  |

### D

| Deleting                   |    |
|----------------------------|----|
| clients                    |    |
| costs                      | 42 |
| payments                   | 42 |
| Differences in Terminology | 8  |
| Disabling Integration      |    |

### Ε

| Employee List in QuickBooks | 21  |
|-----------------------------|-----|
| Error Messages              | .47 |

### F

| Fees                      | 35 |
|---------------------------|----|
| Field Mapping             | 51 |
| client file screenshots   | 51 |
| cost file screenshots     |    |
| fields in the client file | 54 |
| fields in the cost file   | 58 |

### G

. \_

| 33 |
|----|
|    |
| 43 |
| 25 |
|    |

### н

| Help                                 | .48  |
|--------------------------------------|------|
| How QuickBooks Integrates with Tabs3 |      |
| Billing                              | . 37 |
| How Tabs3 Billing Integrates with    |      |
| QuickBooks                           | 29   |

#### I

| Tabs3 Billing                             |
|-------------------------------------------|
| data exists in both Tabs3 Billing and     |
| QuickBooks                                |
| disabling integration after data merge 26 |
| posting Tabs3 Billing database to         |
| QuickBooks25                              |
| Inactive Clients                          |
| Initial Integration27                     |
| Merge Count28                             |
| QuickBooks Application Certificate 10     |
| Tabs3 File27                              |
| Integration                               |
| Accounts Payable and QuickBooks 43        |
| best practices42                          |
| cost recovery software and                |
| QuickBooks 44                             |
| items that do not integrate               |
| other Tabs3 Software applications         |
| and QuickBooks43                          |
| PracticeMaster and QuickBooks 43          |
| Tabs3 Billing Remote and QuickBooks44     |
| Tabs3 Connect and QuickBooks44            |
| Tabs3 General Ledger and                  |
| QuickBooks43                              |
| Trust Accounting and QuickBooks43         |
| Integration Configuration 9               |
| Integration Overview7                     |
| chart7                                    |
| QuickBooks to Tabs3 Billing7              |
| Tabs3 Billing to QuickBooks7              |
| Integration Requirements 8                |

### J

| Job Type  |      |
|-----------|------|
| verifying | <br> |

### Κ

Knowledge Base .....6, 48

### Μ

| Merge Count28                       |
|-------------------------------------|
| Merge QuickBooks Data with Tabs3 27 |
| Multi-User Mode                     |
| limitations9                        |
|                                     |
| switching to Single-user mode10     |

### 0

|  | Overview of Integration |  |
|--|-------------------------|--|
|--|-------------------------|--|

### Ρ

| Payment Integration          |      |
|------------------------------|------|
| General Journal Entry window |      |
| payment adjustments          | . 34 |
| payment refunds              | .35  |
| payment reversals            | .34  |
| PracticeMaster               |      |
| integration with QuickBooks  | .43  |
| Progress Billing             | . 36 |

### Q

| QuickBooks                             |
|----------------------------------------|
| client integration37                   |
| configuring for integration            |
| cost integration38                     |
| credit memo integration                |
| how QuickBooks integrates with         |
| Tabs3 Billing37                        |
| integration with Tabs3 Billing37       |
| multi-user mode9                       |
| multi-user mode vs. single-user mode 9 |

### R

| RDS                            | 47 |
|--------------------------------|----|
| Remote Data Sharing            | 47 |
| Renaming Contacts              | 46 |
| Rep                            |    |
| verifying                      | 20 |
| Reports                        |    |
| Detail Work-in-Process Report  | 39 |
| reporting data from QuickBooks | 39 |
| Task Code Billing Report       | 40 |
| Transaction Code List          | 40 |
| Transaction File List          | 40 |
| verification lists             |    |
| Resources                      | 48 |
| Help                           |    |
| Knowledge Base                 |    |
| Tabs3 Support                  |    |
| Website                        |    |
| Reversal of Payments           | 34 |
| Reversal of Refunds            |    |
|                                |    |

### S

| Sales Tax                        |   |
|----------------------------------|---|
| configuring in QuickBooks22      | ) |
| configuring in Tabs3 Billing18   | 3 |
| Secure Clients                   |   |
| Send Tabs3 Data to QuickBooks 27 | 7 |
| Single-User Mode                 |   |
| switching to multi-user mode     | ) |
| STQBERR.LOG                      | 3 |
| Support                          | ) |

### т

| Tabs3                                  |
|----------------------------------------|
| cost integration31                     |
| payment integration                    |
| Tabs3 Billing                          |
| client integration29                   |
| configuring integration in             |
| Customization13                        |
| configuring clients for integration 15 |
| configuring for integration            |
| configuring sales tax18                |
| how Tabs3 Billing integrates with      |
| QuickBooks                             |
| integration with QuickBooks29          |
| Tabs3 Billing Remote                   |
| integration with QuickBooks44          |
| Tabs3 Connect                          |
| integration with QuickBooks44          |
| Tabs3 File                             |
| Tabs3 Support                          |
| Tcodes                                 |
| See Transaction Codes                  |
| Technical Considerations 46            |
| backing up data47                      |
| renaming contacts46                    |
| Undo Updated Statements46              |
| Terminology Differences 8              |
| Third Party Integration Requirements 8 |
| Transaction Codes                      |
| configuring for integration16          |
| Troubleshooting47                      |
| Trust Accounting                       |
| integration with QuickBooks43          |
| Types of Integration27                 |

### U

Undo Updated Statements ......46

### V

### W

| Website          | 6, 48 |
|------------------|-------|
| Work Description | 30    |
| Write Offs       | 36    |